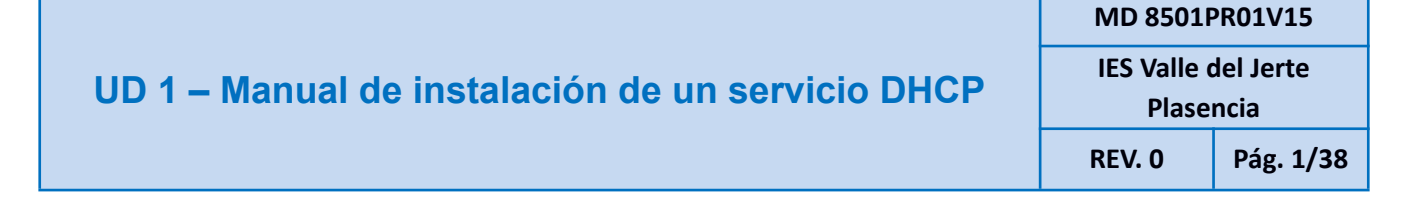

# **SISTEMAS MICROINFORMÁTICOS Y REDES**

## **Ud 1. Manual de instalación de un servicio DHCP en Windows y UBUNTU mediante VirtualBox**

# **SERVICIOS EN RED**

**Óscar Polo Fernández**

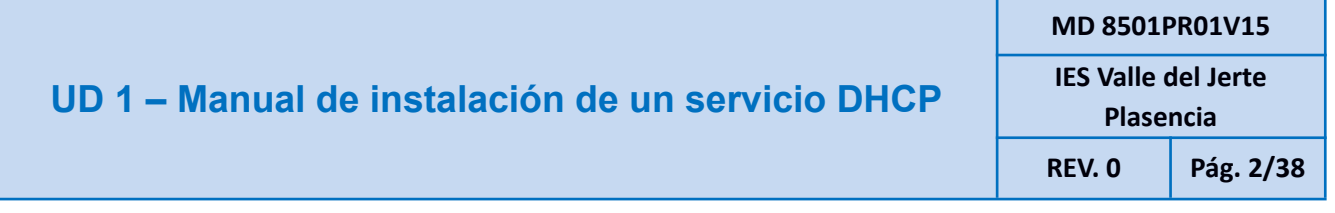

### **ÍNDICE**

0.- ¿Qué es un [servidor](#page-2-0) DHCP[?](https://docs.google.com/document/d/1pHg9Zho0OI0PRh14nGr1XRQ_O8LGA7WG4ad4OqUDm7c/edit#heading=h.gjdgxs)

[3](https://docs.google.com/document/d/1pHg9Zho0OI0PRh14nGr1XRQ_O8LGA7WG4ad4OqUDm7c/edit#heading=h.gjdgxs)

[0.1-Requisitos](#page-3-0) previos antes de instalar.

4

1.- [Instalación](#page-10-0) de DHCP en Windows.

10

1.1- Agregamos roles y [características.](#page-10-1)

### 10

1.2- [Añadimos](#page-12-0) el servicio DHCP.

### 13

1.3- Siguiente,e [instalamos.](#page-13-0)

### 13

1.4- [Completamos](#page-15-0) la configuración del servicio.

### 15

1.5- Autorizar DHCP en dominio (Sólo si [instalamos](#page-16-0) Active Directory). 15

1.6- [Configuración](#page-17-0) de DHCP. 15

1.8- Nuevo [ámbito.](#page-17-1)

### 17

1.9- [Comprobación](#page-22-0) de red y de recepción del cliente.

21

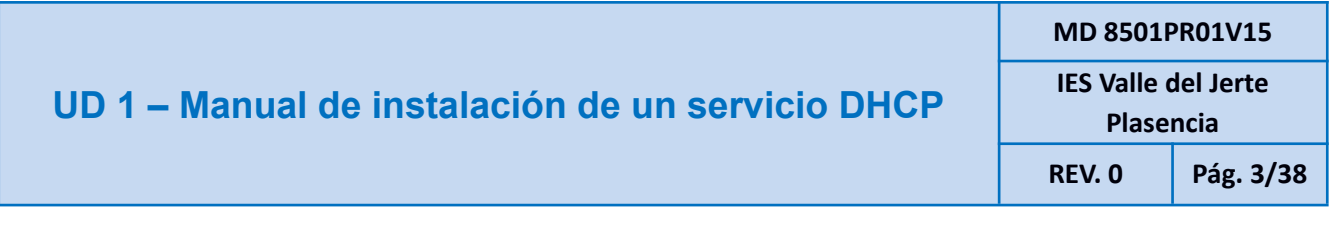

2.- [Instalación](https://docs.google.com/document/d/1pHg9Zho0OI0PRh14nGr1XRQ_O8LGA7WG4ad4OqUDm7c/edit#heading=h.35nkun2) en sistemas operativos libres.

24

2.1.- [Configuraciones](https://docs.google.com/document/d/1pHg9Zho0OI0PRh14nGr1XRQ_O8LGA7WG4ad4OqUDm7c/edit#heading=h.1ksv4uv) previas.

24

2.2.- [Instalación](#page-27-0) del servicio DHC[P.](https://docs.google.com/document/d/1pHg9Zho0OI0PRh14nGr1XRQ_O8LGA7WG4ad4OqUDm7c/edit#heading=h.44sinio)

26

2.4- [Configuración](#page-30-0) del servicio DHCP

29

3. Problemas y posibles [soluciones.](#page-34-0)

32

### 4.- [Webgrafía](https://docs.google.com/document/d/1pHg9Zho0OI0PRh14nGr1XRQ_O8LGA7WG4ad4OqUDm7c/edit#heading=h.2jxsxqh).

37

### <span id="page-2-0"></span>**[0.-](https://docs.google.com/document/d/1pHg9Zho0OI0PRh14nGr1XRQ_O8LGA7WG4ad4OqUDm7c/edit#bookmark=id.z337ya) ¿Qué es un servidor DHCP?**

- DHCP son las siglas de Dynamic Host Configuration Protocol o en español, Protocolo de Configuración.
- Este nos permitirá realizar la asignación de direcciones IP a los equipos que se conecten directamente a él. Podremos hacer que nuestro servidor DHCP tenga un rango de direcciones IP disponibles para estos equipos que serán clientes en el dominio en donde estemos trabajando. De esta forma podremos gestionar de forma centralizada estos equipos, además con Active Directory, también podremos trabajar con sus direcciones IP.
- Normalmente los equipos de una red LAN corporativa, necesitarán tener una dirección IP fija asignada. Como hacerlo equipo por equipo es algo tedioso, lo mejor es disponer de un servidor de este tipo en el que podamos gestionar todo este tipo de configuración.

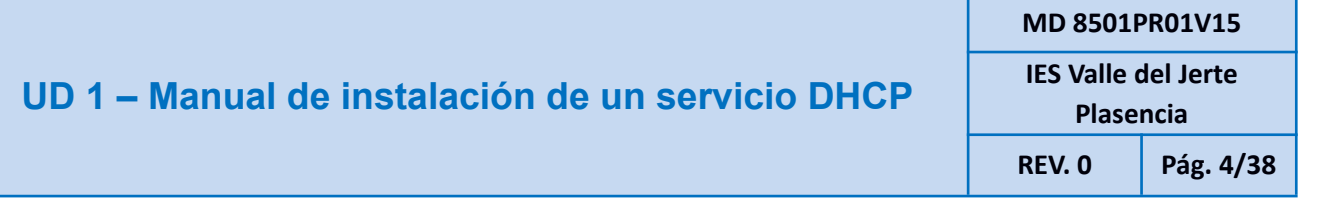

- Gracias a un servidor DHCP podremos obtener la siguiente información para un equipo cliente perteneciente al dominio:
- Dirección IP.
- Máscara de subred.
- Puerta de enlace.
- Servicio DNS para resolución de nombres (instalado el correspondiente Rol).

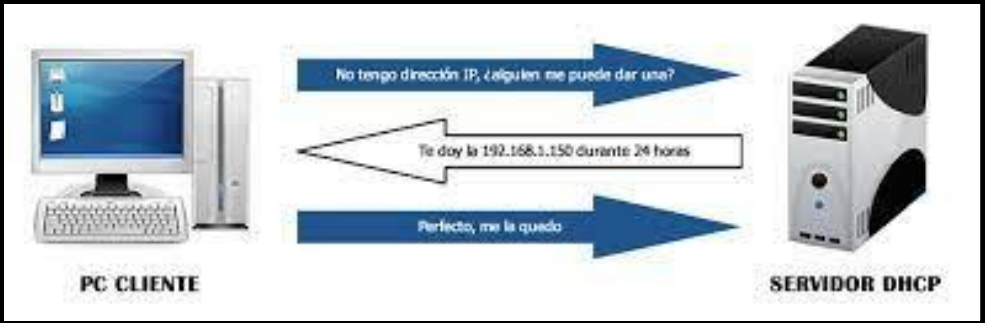

### <span id="page-3-0"></span>**0.1.[-](https://docs.google.com/document/d/1pHg9Zho0OI0PRh14nGr1XRQ_O8LGA7WG4ad4OqUDm7c/edit#bookmark=id.z337ya) Requisitos previos antes de instalar y configurar**

**● Añadir y poner el Modo de los adaptadores de red en VirtualBox para servidor y cliente.**

Lo primero que vamos a realizar es la configuración de los adaptadores de red virtuales para crear nuestra copia de red interna, tanto en la máquina servidor como en la máquina cliente. Lo haremos de la siguiente manera:

- Con las máquinas apagadas, vamos a dirigirnos a la máquina Servidor. La seleccionamos y en Configuración - Red, cambiamos su Adaptador 1 al modo NAT..

A continuación añadimos un segundo adaptador de red a la máquina servidor, pulsando en Red - Adaptador 2 - Habilita y le ponemos en modo Red Interna.

Así tendremos el primero configurado como puente (WAN) y el otro como interna (LAN)

### **UD 1 – Manual de instalación de un servicio DHCP**

**MD 8501PR01V15 IES Valle del Jerte Plasencia**

**REV. 0 Pág. 5/38**

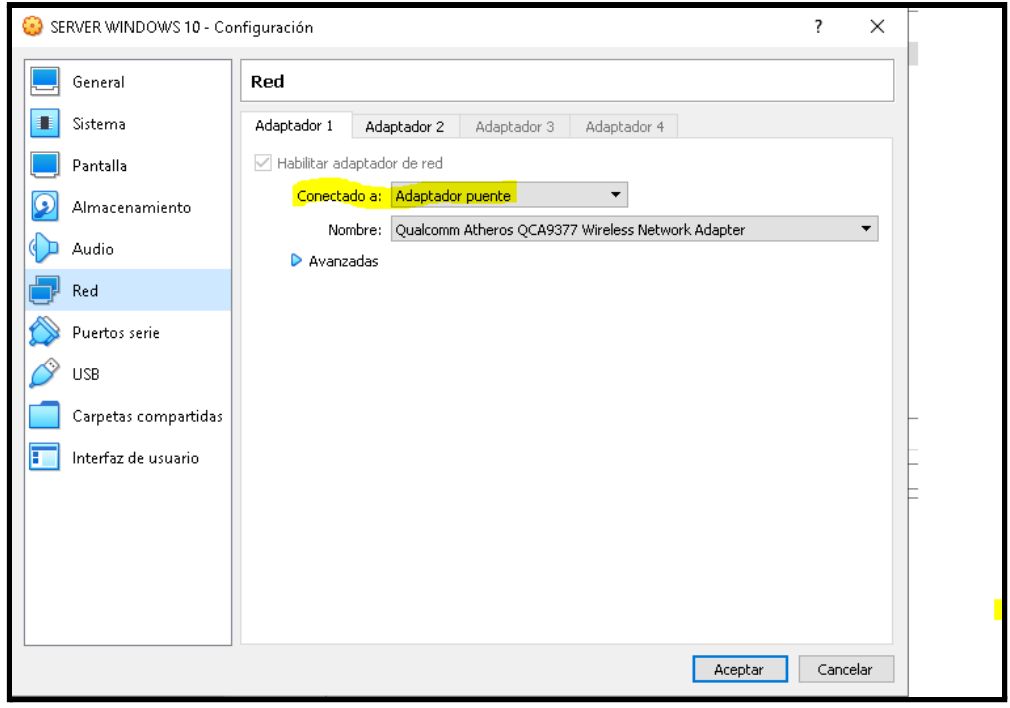

*Adaptador 1 de red de la máquina Servidor*

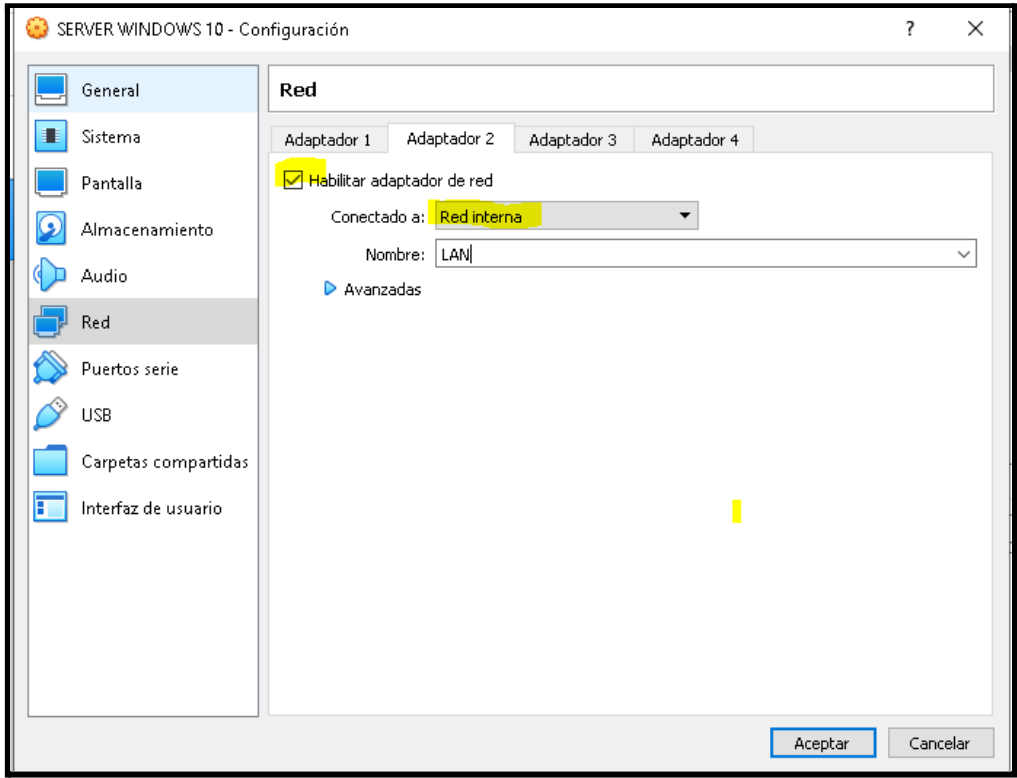

*Adaptador 2 de red de la máquina Servidor*

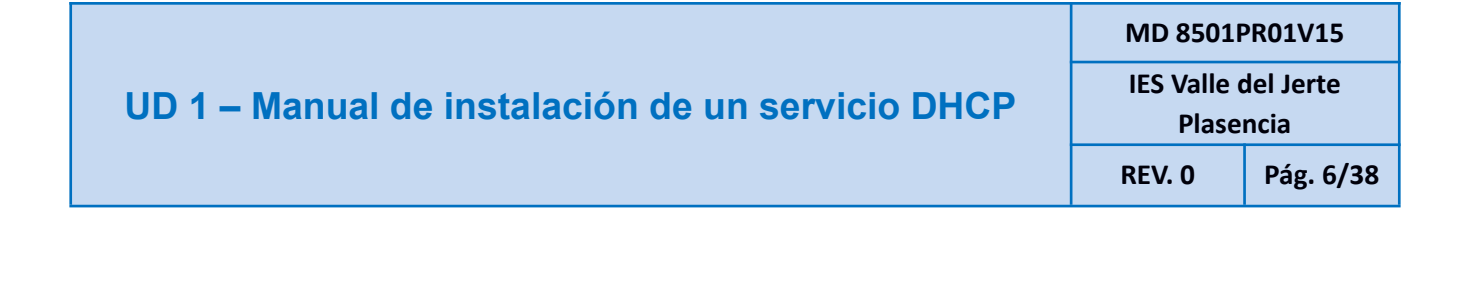

Realizamos el mismo procedimiento para el Cliente, pero en este caso, colocaremos un único Adaptador de Red en modo Red Interna.

Así estamos simulando una red LAN que se conecta a internet a través de un servidor.

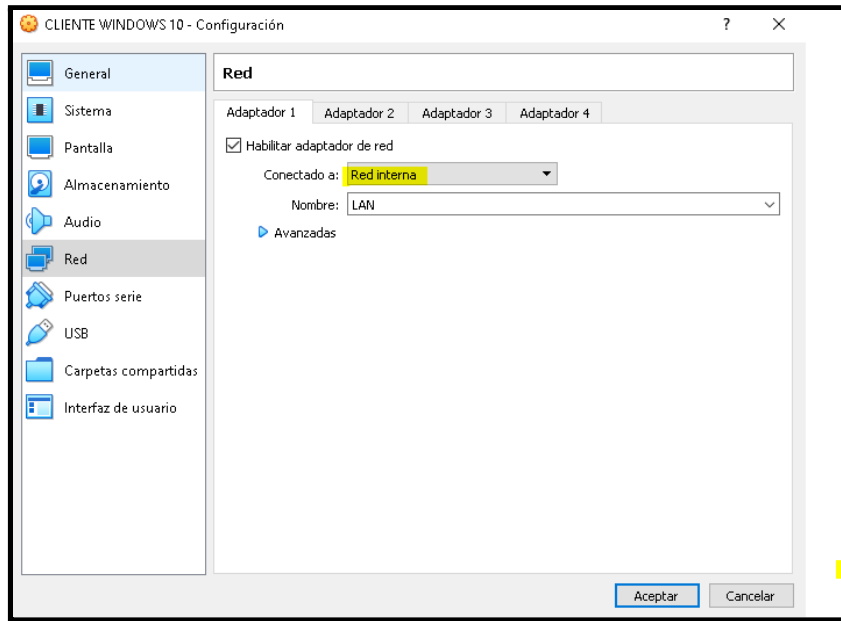

*Adaptador de red de la máquina Cliente (Red Interna)*

### **● Configurar los Adaptadores de Red en el Server.**

A continuación, antes de ponernos de lleno con la configuración del rol DHCP, configuraremos los adaptadores de red correctamente para crear esta relación entre uno y otro. Haremos lo siguiente:

- Abrir la herramienta Ejecutar con "Windows + R" o, y escribiremos (ver captura par) para acceder directamente a los adaptadores de red. También podemos acceder desde el Administrador de Servidor - Servidor Local - Ethernets.

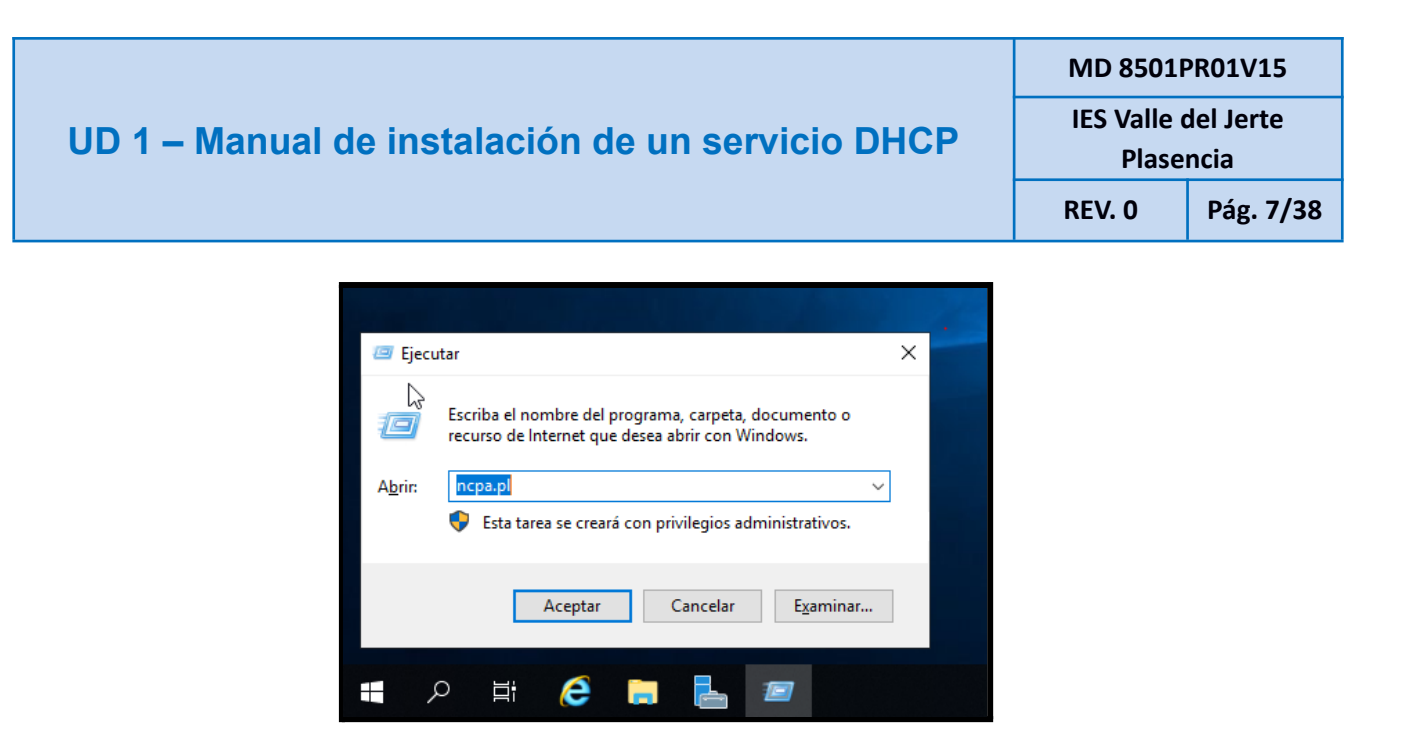

*Acceso directo a los Adaptadores de red del Servidor*

Como podremos ver, dispondremos de los dos adaptadores que habíamos configurado previamente en VMware. Será exactamente igual a cuando tenemos un equipo con dos tarjetas de red físicas instaladas, así obtendremos la misma funcionalidad.

.

- Llamaremos a una "INTERNET", que será el adaptador puente, y a la otra, "RED LAN", que será la red interna. Para cambiar el nombre haremos clic derecho sobre el adaptador ----> Cambiar Nombre.

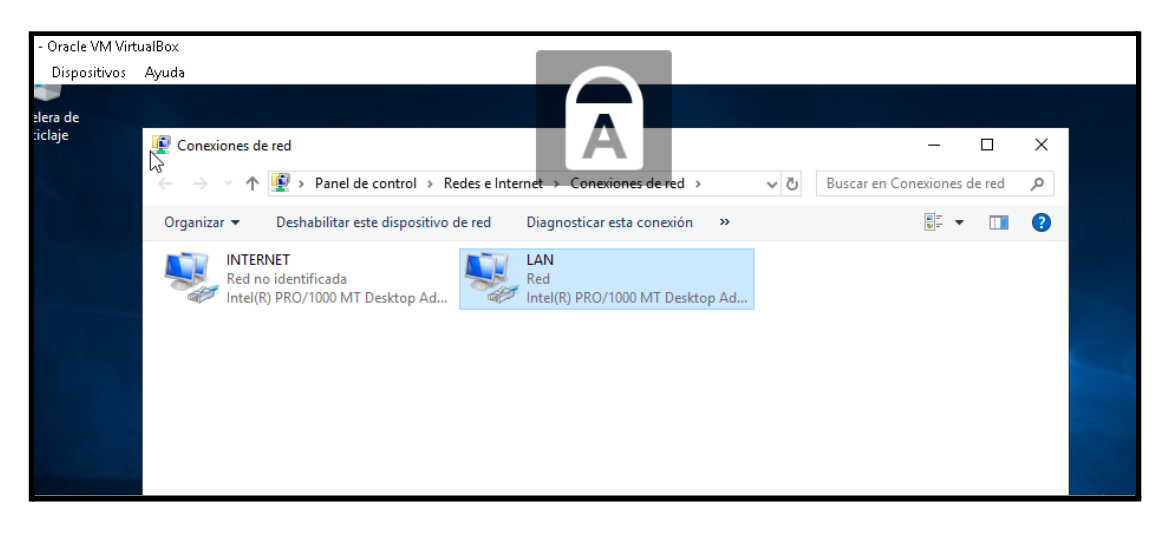

*Adaptadores de red del servidor con los nombres que hemos asignado*

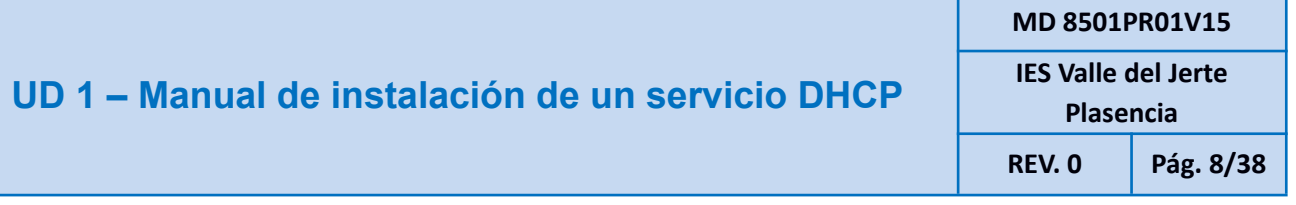

Ahora, asignaremos las direcciones IPS estáticas. Para ello Pulsamos botón derecho y seleccionamos "propiedades -> Protocolo de Internet versión 4 -> Propiedades". Comenzaremos configurando el adaptador INTERNET.

En este adaptador, tendremos que conocer la IP de nuestro router para colocarla como puerta de enlace predeterminada. Para saberla, pulsamos con botón derecho sobre el adaptador y pulsamos sobre "Estado -> Detalles…". Nos fijamos en el apartado de "Puerta de enlace predeterminada".

También debemos de colocar la dirección del router como servidor DNS para este lado de la red WAN

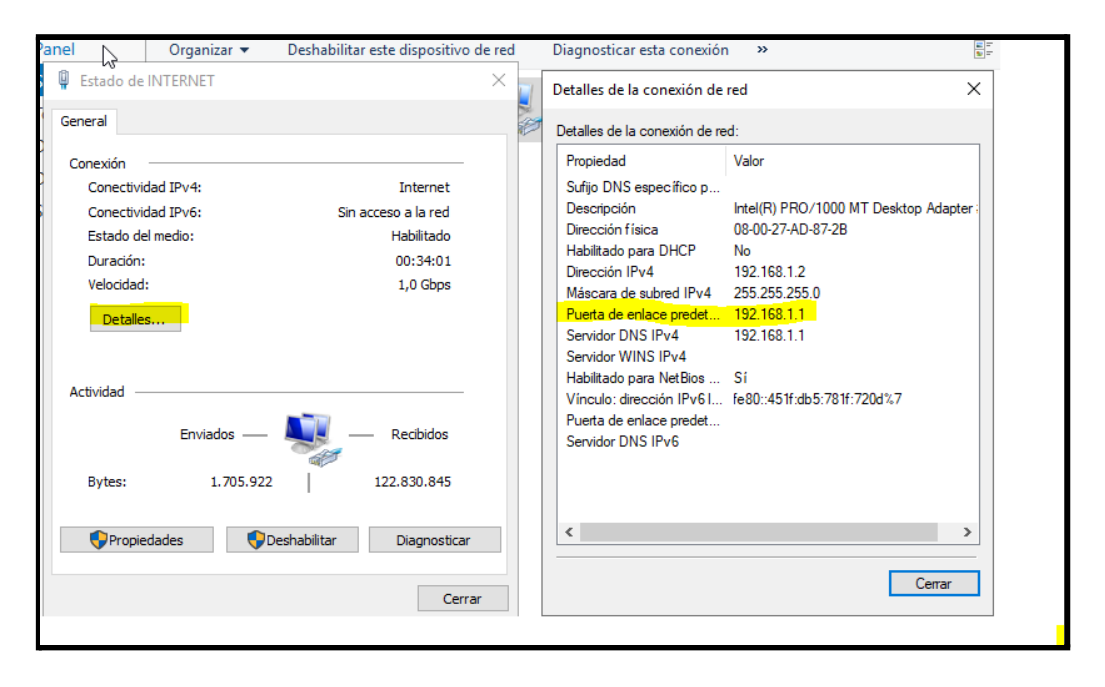

*Consultamos la dirección de nuestra puerta de enlace predeterminada*

### **UD 1 – Manual de instalación de un servicio DHCP**

**MD 8501PR01V15**

**IES Valle del Jerte**

**Plasencia**

**REV. 0 Pág. 9/38**

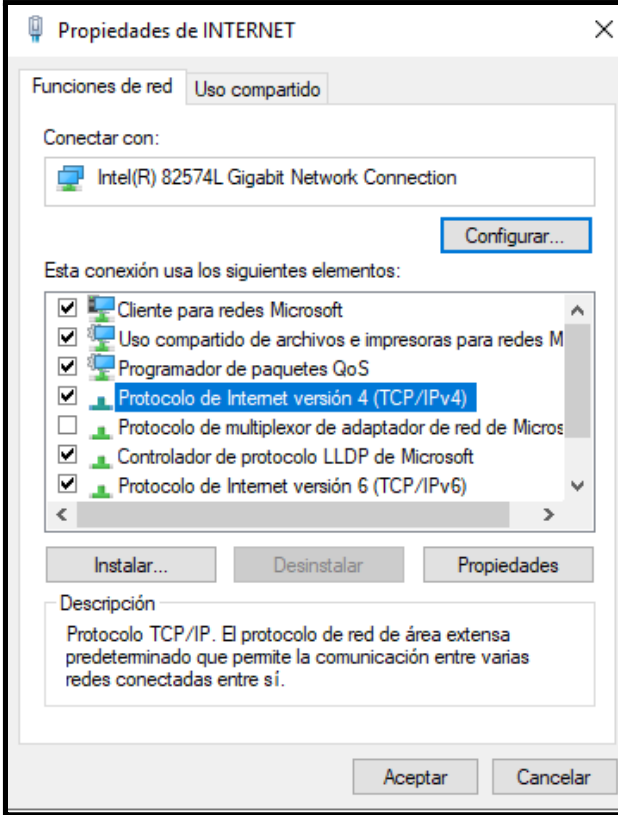

*Accedemos al protocolo IPv4*

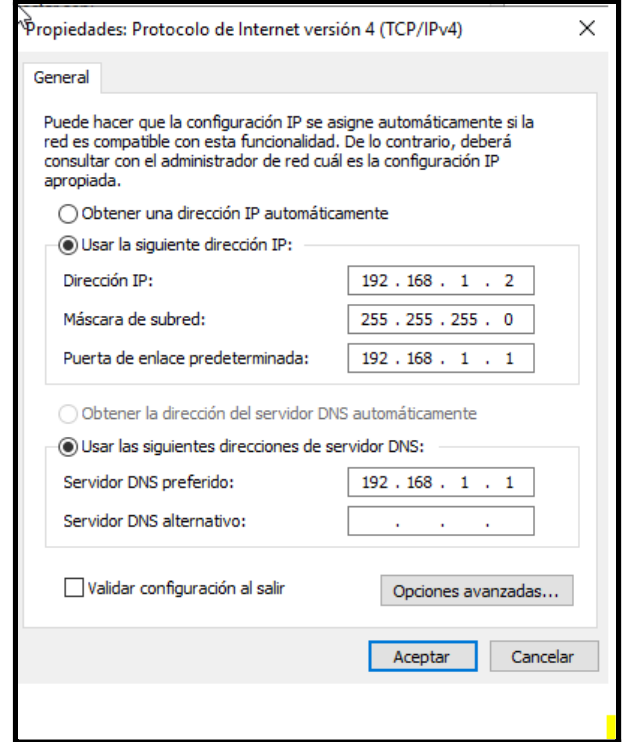

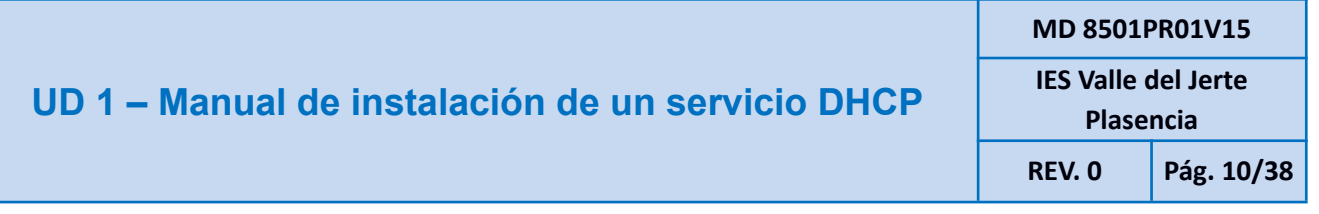

*INTERNET → Colocamos nuestra dirección de puerta de enlace predeterminada (consultada anteriormente), la misma dirección para el DNS y asignamos una dirección IP que esté dentro del rango*

- Seguidamente, configuraremos el adaptador LAN, accediendo de igual manera que con el de INTERNET, de la siguiente manera:

1- Asignaremos una dirección IP de un rango distinto al adaptador, dándole la IP que queramos ya que es una red distinta.

2- Le colocaremos una máscara de subred de tipo C para obtener un broadcast de 255 direcciones (si necesitásemos más direcciones le colocaríamos 255.255.0.0 para asignar así direcciones desde la 0.1 hasta la 254.254.

3- Dejaremos la puerta de enlace vacía, ya que el servidor es la propia puerta.

4- En DNS preferido colocaremos la misma dirección que en el adaptador de INTERNET, ya que el rol de DNS lo hace el propio servidor y su dirección es ésta.

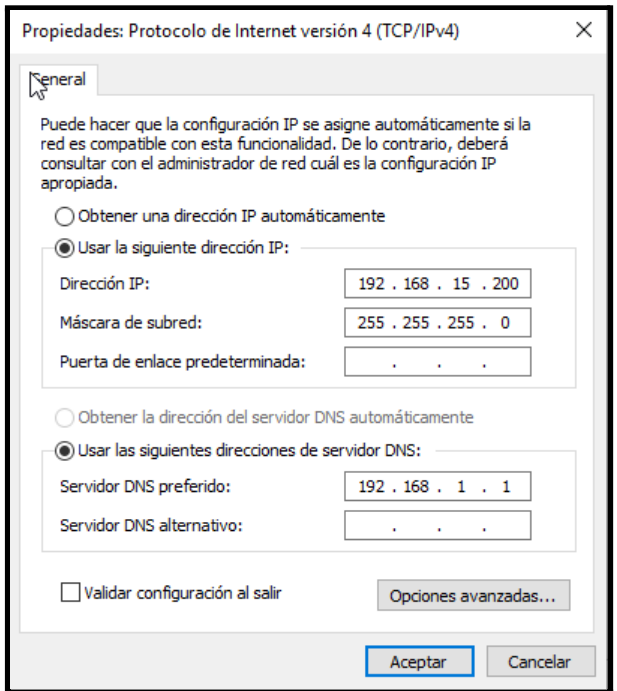

*SERVIDOR → Colocamos nuestra dirección IP (cualquiera) y nuestra dirección para el servidor DNS, la misma que la del adaptador INTERNET.*

### <span id="page-10-0"></span>**1.- [Instalación](https://docs.google.com/document/d/1pHg9Zho0OI0PRh14nGr1XRQ_O8LGA7WG4ad4OqUDm7c/edit#bookmark=id.z337ya) de DHCP en Windows Server**

Una vez realizadas las configuraciones previas, podemos comenzar con el proceso de instalación del servidor DHCP en Windows Server.

### <span id="page-10-1"></span>**1.1.- Agregamos roles y características.**

- Debemos acceder a la herramienta "Administrador de servidor". Esta herramienta se inicia de forma automática con nuestro servidor, en caso de no tenerla abierta, la encontraremos en el menú inicio.
- Una vez dentro, pulsamos en el botón de la zona superior "Administrar" y pulsaremos en la opción "Agregar roles y características". Podemos acceder también desde el menú izquierdo "Panel".

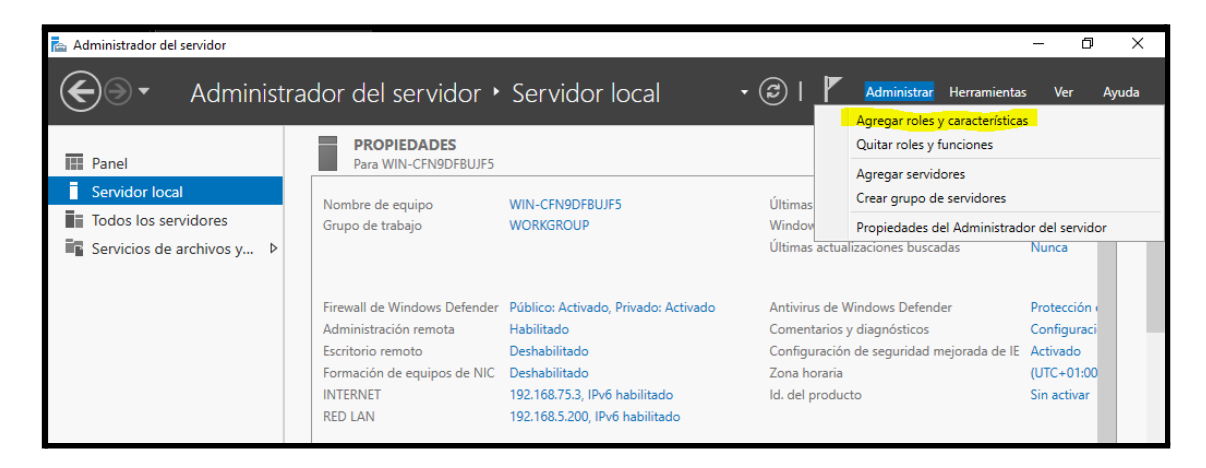

*Pulsamos sobre Agregar roles y características*

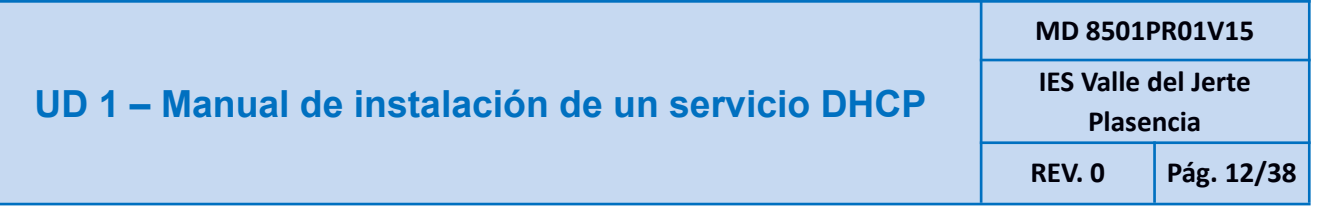

- En la primera pantalla se nos informa de forma detallada de algunas recomendaciones que debemos de cumplir. Como nosotros ya hemos configurado nuestro servidor con IP estática, solamente tendremos que hacer clic en "Siguiente".

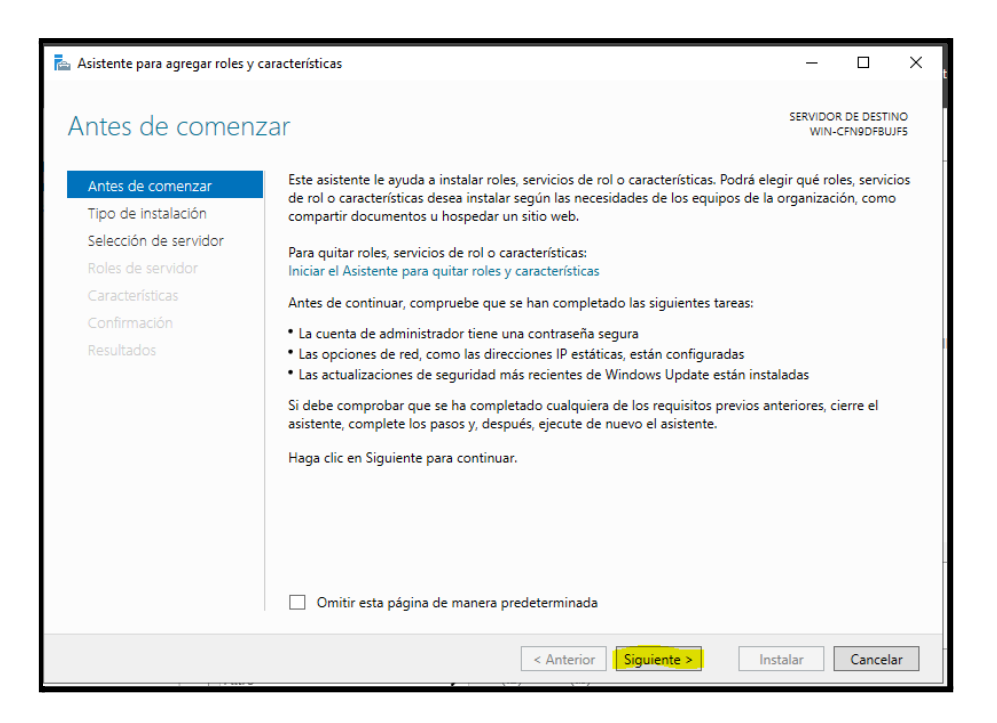

- En la siguiente ventana debemos de elegir la opción "Instalación basada en características o en roles", ya que lo que pretendemos instalar es un rol en nuestro servidor

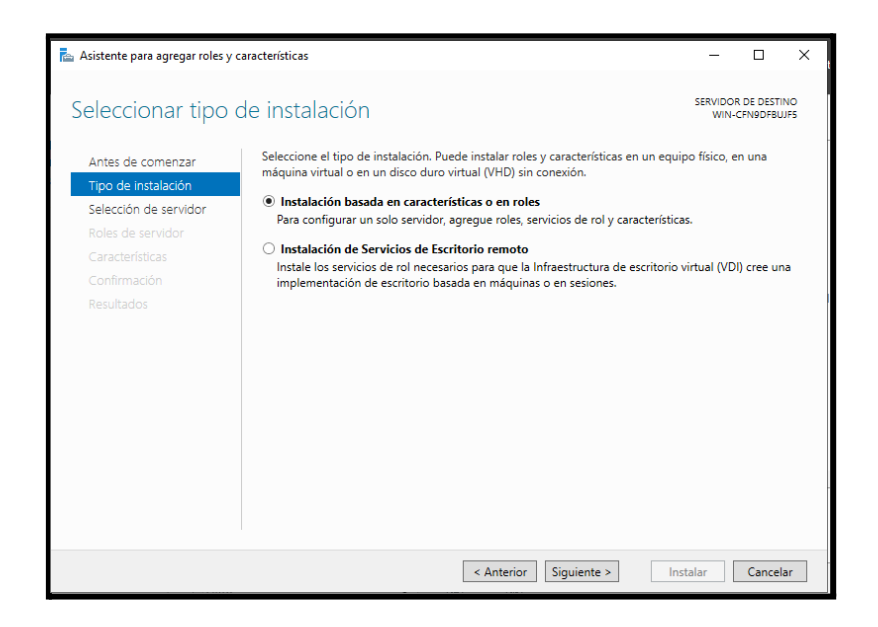

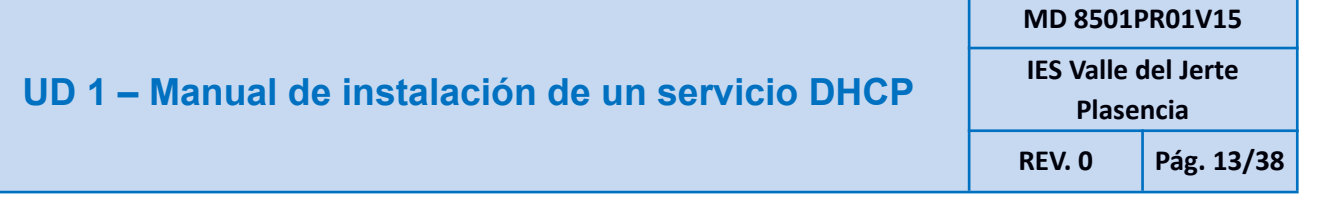

- En la siguiente ventana debemos de elegir la opción de "Seleccionar un servidor del grupo de servidores". Si tenemos varios servidores, que no es nuestro caso, tendremos que elegir uno de ellos, que será al que le instalemos el rol. Cuando acabemos, pulsar en "siguiente" de nuevo.

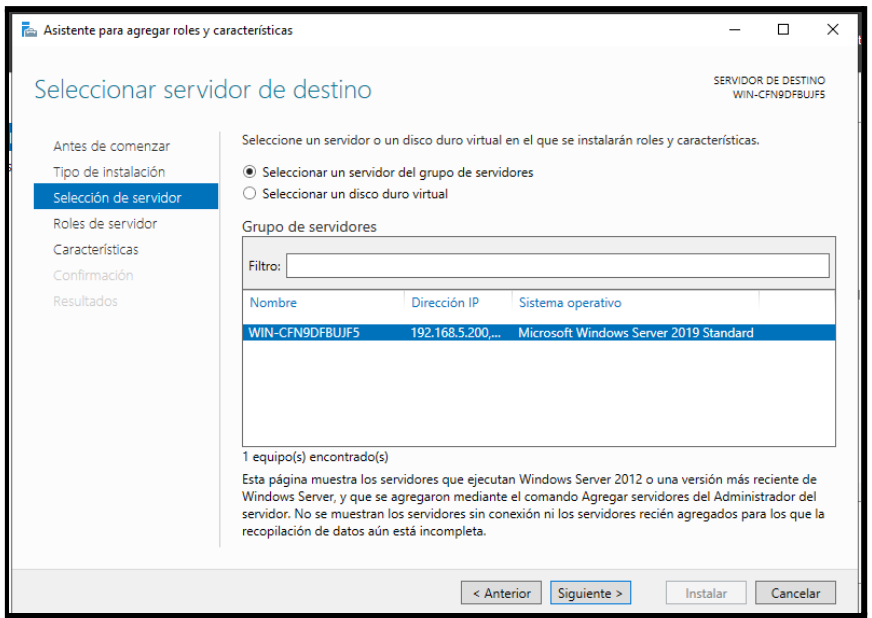

### <span id="page-12-0"></span>**1.2.- Añadimos el servicio DHCP.**

- En la nueva pantalla, sí que tendremos que realizar ciertas acciones. Desde aquí debemos de buscar en la lista la opción de "Servidor DNS" y la de "Servidor DHCP" y activarlas las dos. (no hagamos caso a la opción de Active Directory)

Una vez hecho, pulsamos en "Siguiente".

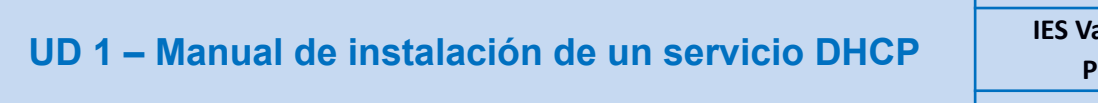

**IES Valle del Jerte Plasencia**

**MD 8501PR01V15**

**REV. 0 Pág. 14/38**

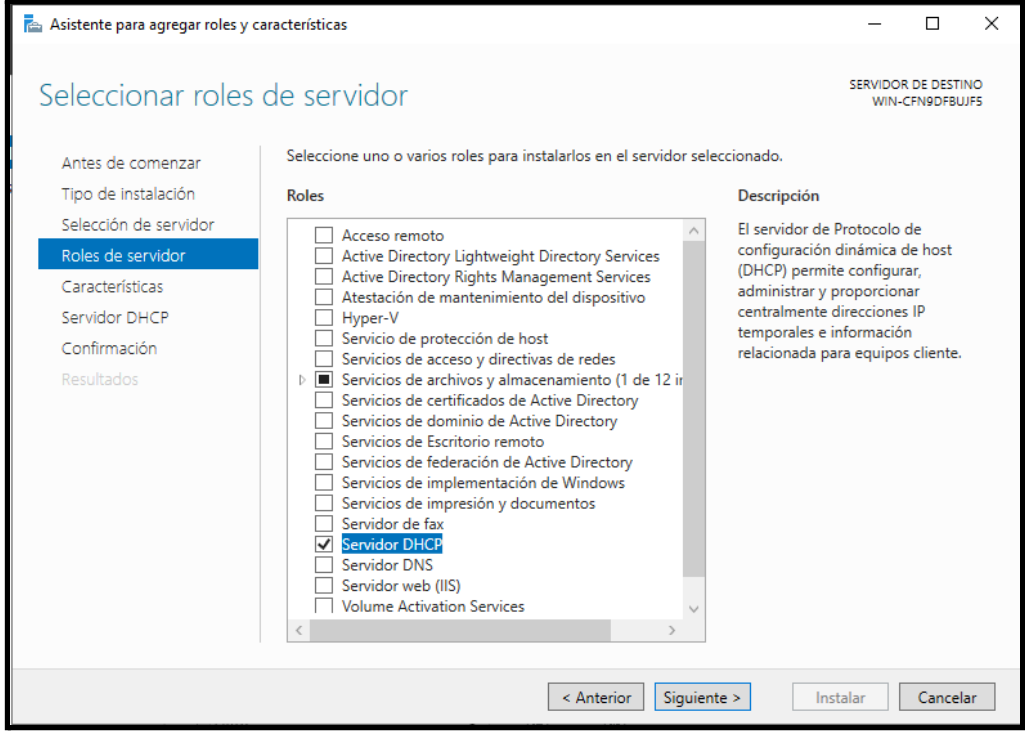

*Seleccionamos el rol de DHCP*

### <span id="page-13-0"></span>**1.3.- Siguiente, e instalamos**

- En las siguientes pantallas, el asistente nos facilitará información acerca de las características que vamos a instalar. Indicándonos que, tras esta, tendremos que realizar la correspondiente configuración.
- Una vez situados en la ventana final, se nos mostrará un resumen de lo que vamos a instalar. Solamente tendremos que pulsar en "Instalar" para comenzar el proceso..
- Fijémonos en que en la ventana se nos muestra la información de que este servidor requiere configuración adicional.

### **UD 1 – Manual de instalación de un servicio DHCP**

**MD 8501PR01V15 IES Valle del Jerte**

**Plasencia**

**REV. 0 Pág. 15/38**

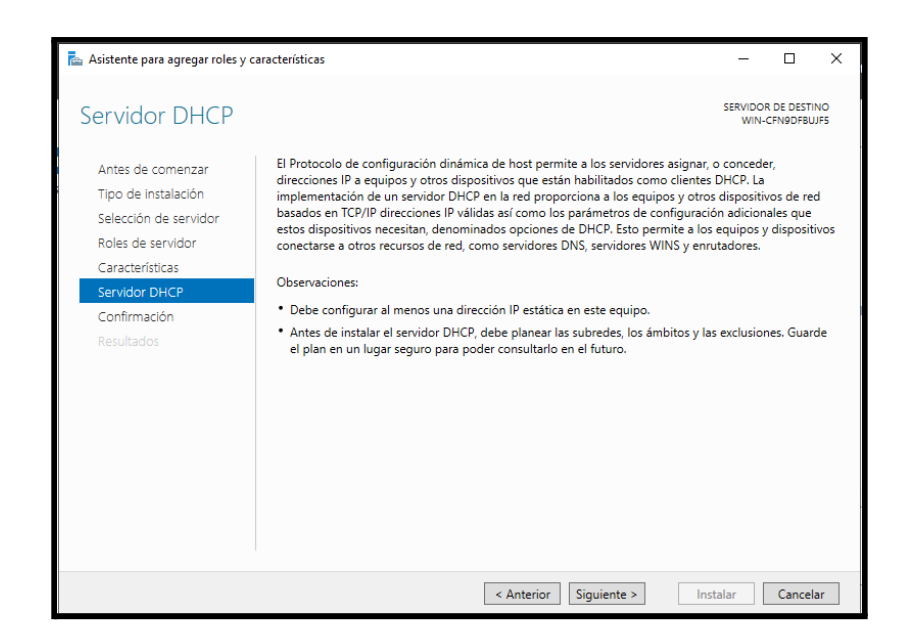

### *Siguiente*

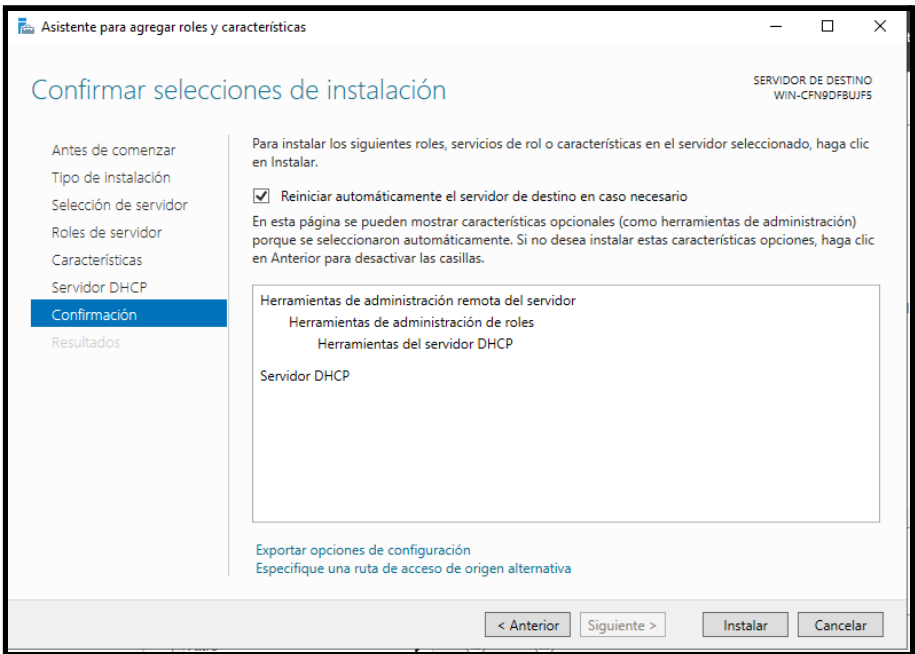

*Seleccionamos la opción de reinicio automático y le damos a INSTALAR*

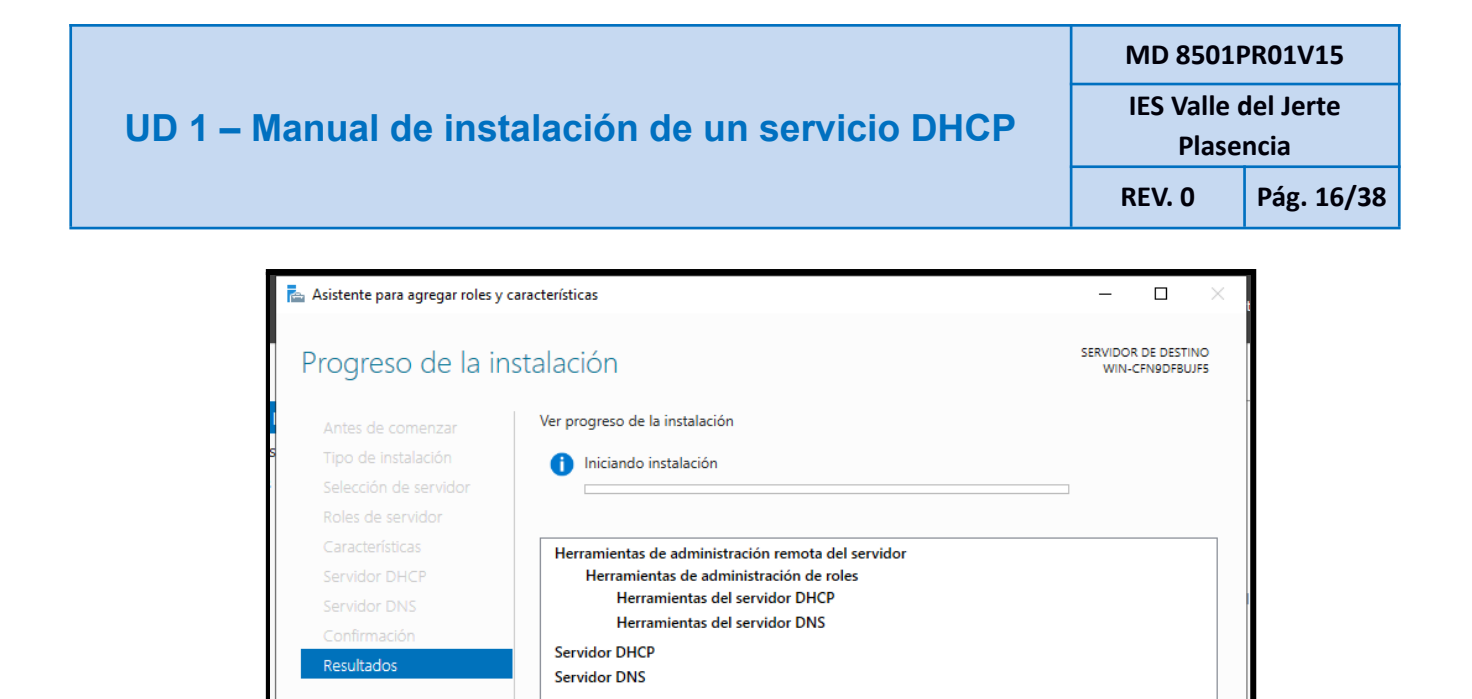

### <span id="page-15-0"></span>**1.4.- Completamos la configuración del servicio**

Ahora ya podremos dirigirnos nuevamente a la herramienta de Administrador de servidor para seguir el proceso de instalación. Una vez terminado, vamos a ver cómo configurarlo.

*Esperamos a que finalice la instalación*

 $\boxed{\qquad \qquad \text{{}^\frown} \qquad \qquad \text{{}^\frown} \qquad \qquad \text{{}^\frown} \qquad \qquad \text{}}$ 

Instalar Cancelar

Exportar opciones de configuración

- Una vez situados en la pantalla principal de administración, pulsaremos sobre el icono de notificaciones. Veremos que hay una opción en la lista con nombre "Completar configuración DHCP", pulsamos sobre ella. En el siguiente menú desplegable pulsaremos en Aceptar.

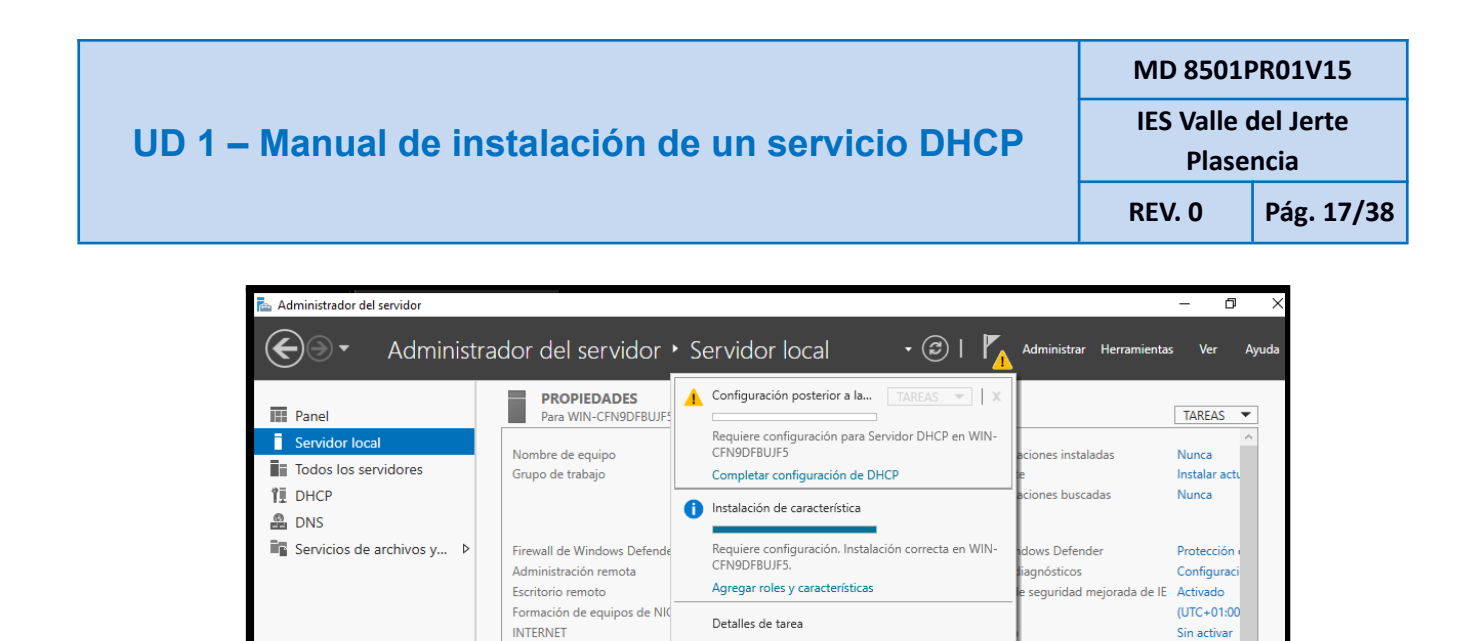

*Pulsamos sobre Completar Configuración DHCP y le daremos a Aceptar en el siguiente menú*

### <span id="page-16-0"></span>**1.6.- Autorizar DHCP en dominio. (En nuestro caso no es necesario realizar este apartado ya que no hemos instalado Active Directory).**

**RED LAN** 

- De nuevo en la ventana de Administrador de servidor, nos situamos sobre la opción de "Herramientas" y accedemos al apartado "DHCP"

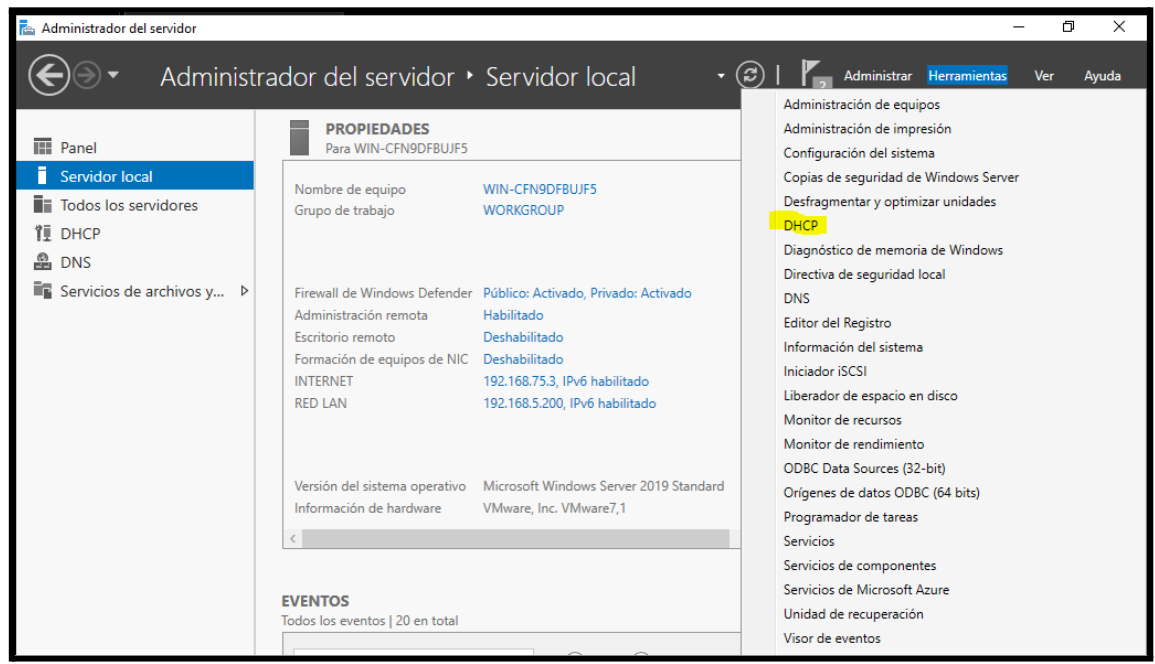

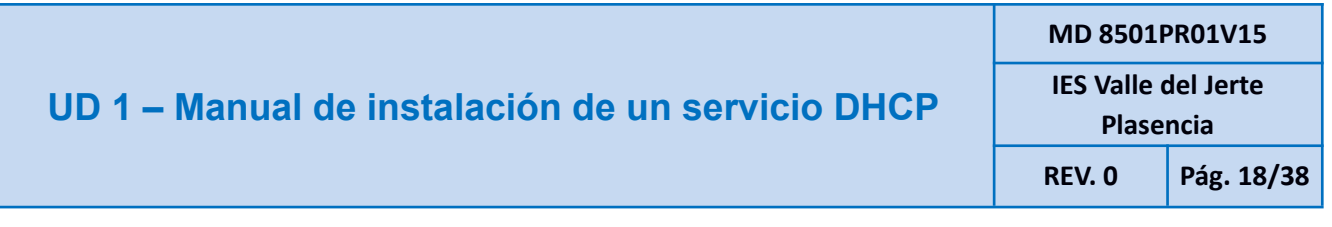

En este punto, es posible que nosotros hayamos instalado también el rol Active Directory y se nos muestre el servicio DHCP con una "x" roja en el árbol que cuelga de nuestro servidor. Esto significa que nuestro DHCP no está autorizado por el dominio para realizar funciones.

En este caso, lo que haremos será seleccionar el nombre del servidor con botón derecho, y pulsar sobre "Autorizar". (si está autorizado, mostrará "No autorizar")

De esta forma, el estado pasará a tener símbolos en verde. De lo contrario nuestro DHCP no va a funcionar.

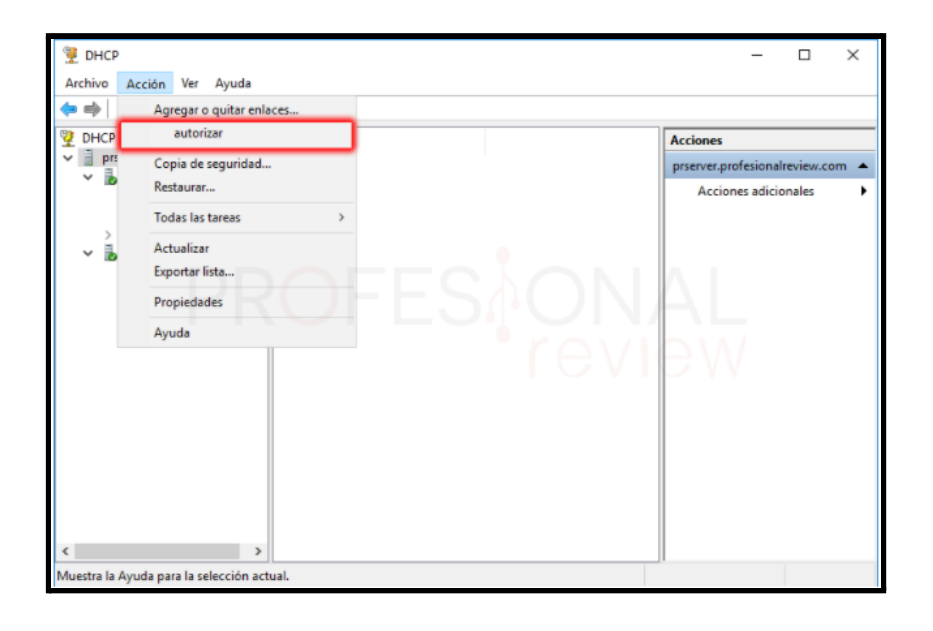

### <span id="page-17-0"></span>**1.7.[-](https://docs.google.com/document/d/1pHg9Zho0OI0PRh14nGr1XRQ_O8LGA7WG4ad4OqUDm7c/edit#bookmark=id.z337ya) Configuración de DHCP.**

Una vez instalado el DHCP, vamos a pasar a configurarlo mediante la creación y administración del ámbito.

### <span id="page-17-1"></span>**1.8..- Nuevo ámbito**

En la nueva herramienta de configuración , encontraremos básicamente dos apartados, uno para IPv4 y otro para IPv6. Nos vamos a centrar en IPv4.

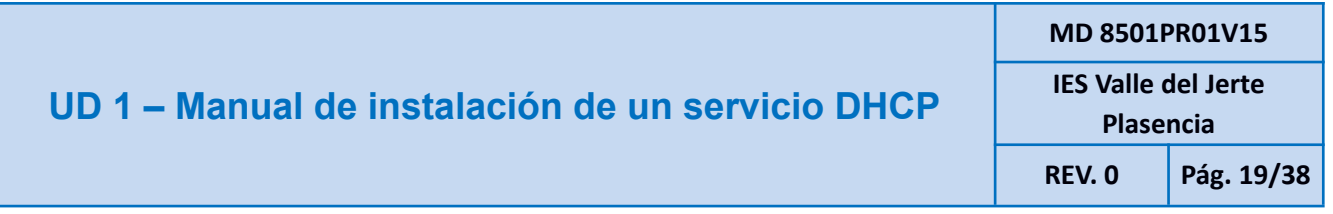

Accedemos nuevamente a Herramientas - DHCP y pulsamos con botón derecho sobre IPv4 para elegir "Ámbito nuevo…". Se nos desplegará un menú en el que le asignaremos un nombre cualquiera al ámbito.

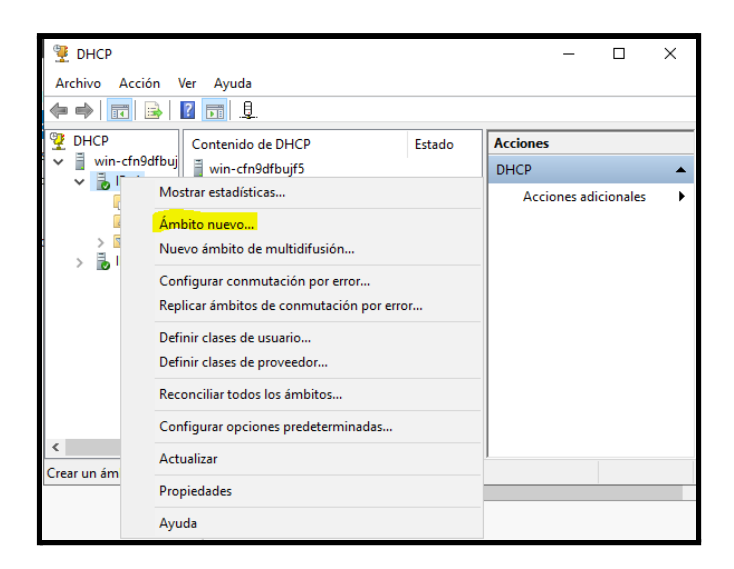

*Seleccionamos ámbito nuevo*

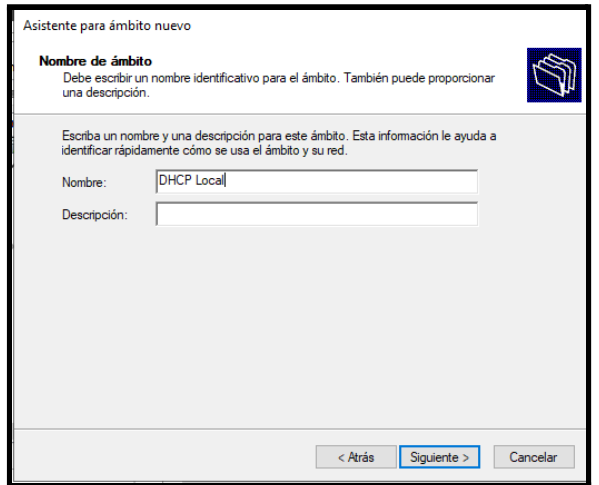

*Le asignamos el nombre que deseemos*

Ahora estaremos situados en una ventana en donde tendremos que configurar el rango de direcciones IP que va a poder dar nuestro servidor a los ordenadores que se conectan a su dominio.

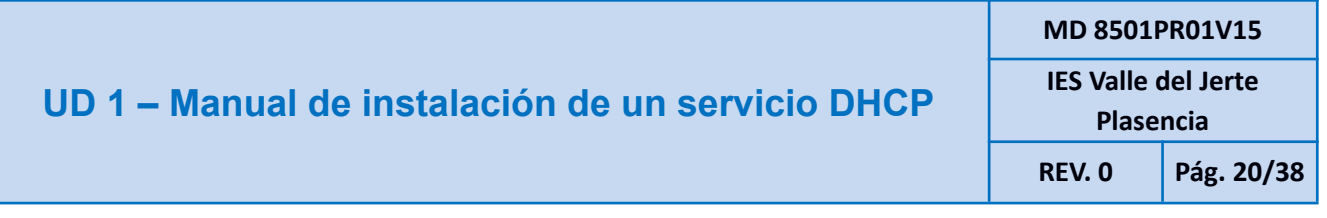

Vamos a asignar por ejemplo un rango de 50 direcciones, desde la 1 hasta la 50, ambas inclusive. En este apartado debemos de colocar direcciones IP pertenecientes al ámbito de la que hemos configurado en nuestra tarjeta de red LAN.

Como longitud dejamos el parámetro por defecto de 24 y como máscara de subred asignamos una de tipo C, es decir, 255.255.255.0. ya que es más que suficiente para nosotros. Pulsamos en "Siguiente".

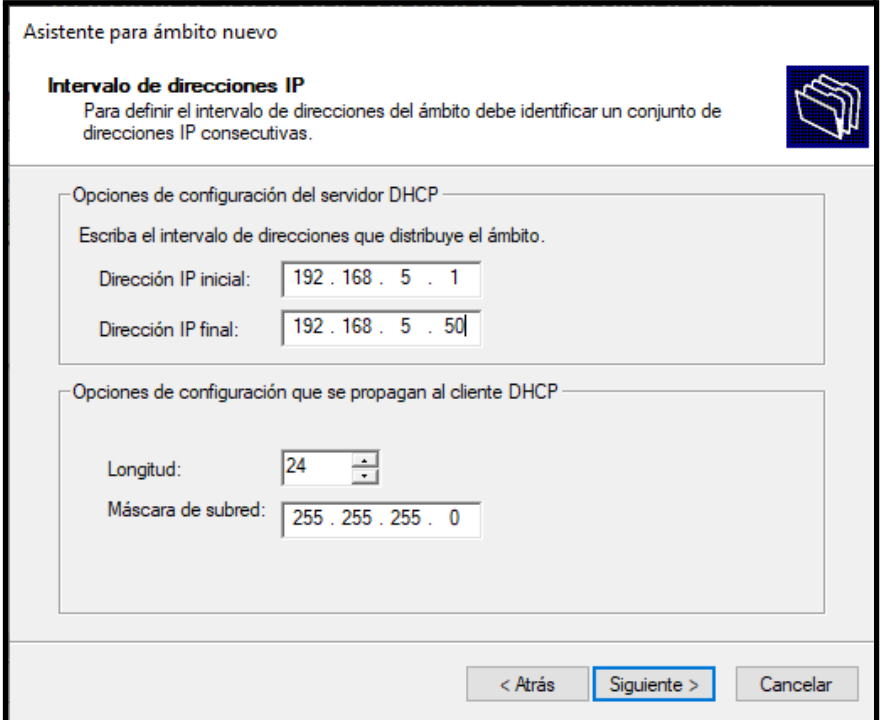

*Introducimos el rango de IPs que vamos a asignar. Deben de pertenecer al ámbito de las direcciones que configuramos en la tarjeta LAN, al comienzo del manual.*

- En la siguiente ventana, podremos establecer una lista de exclusiones en este rango de IP para que no sean asignadas. De esta forma podríamos excluir por ejemplo la IP 192.168.5.200, que ya está asignada. También colocaríamos algunas que por ejemplo queremos destinar a impresoras con IP fija u otros clientes especialmente importantes. En nuestro caso, no estableceremos ningún tipo de exclusión

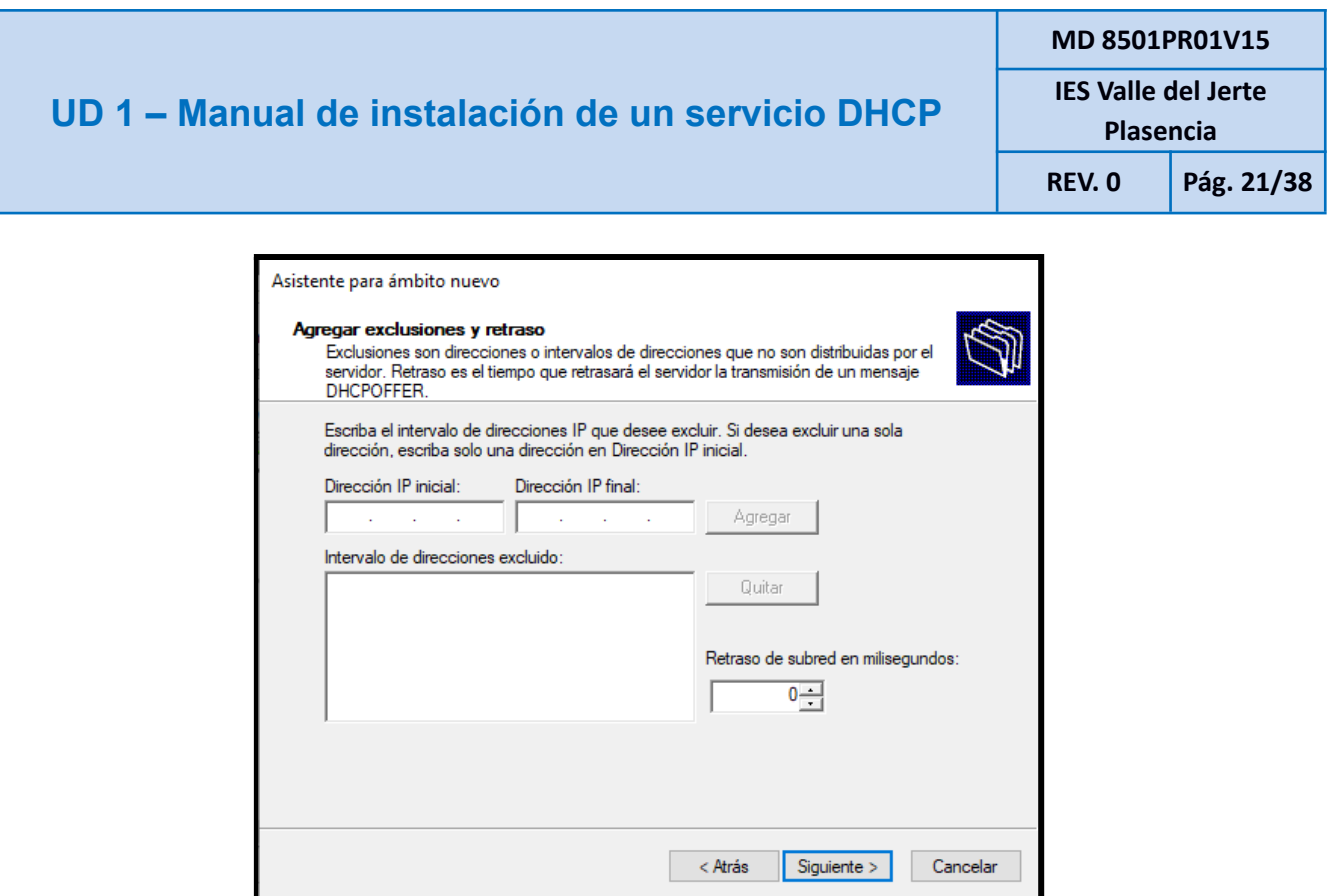

*En mi caso, no voy a excluir ninguna dirección*

- En el siguiente paso, podremos establecer durante cuanto tiempo queremos que un equipo tenga asignada la misma IP. Cuando este tiempo expire, la dirección IP será reasignada de forma automática.

La dejaremos por defecto en 8 días y pulsaremos en "Siguiente".

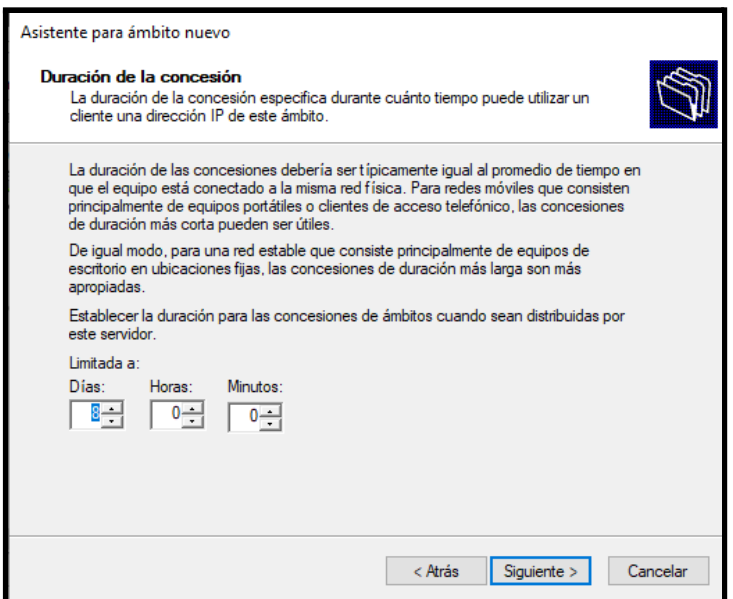

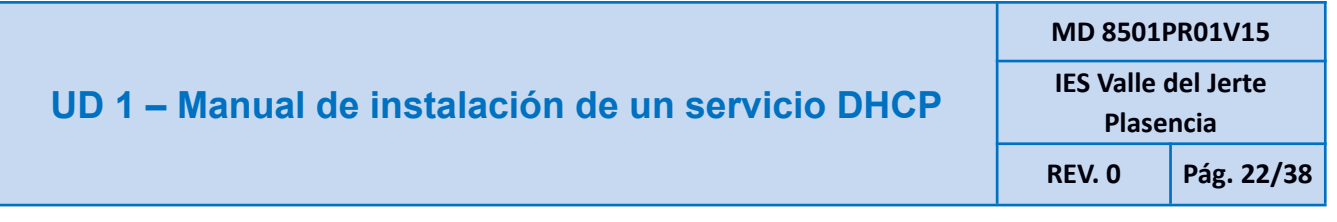

Pasaremos por una pantalla en la que debemos elegir la opción de "Configurar estas opciones ahora", de esta forma podremos dejar completa la configuración del servidor DHCP. Pulsamos en "Siguiente".

Ahora tendremos que escribir la dirección IP de nuestro adaptador de red LAN.

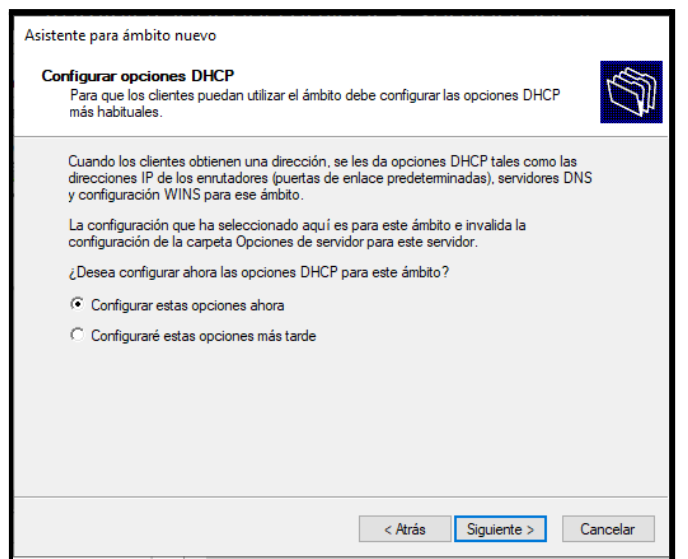

*Le damos a Configurar estas opciones ahora*

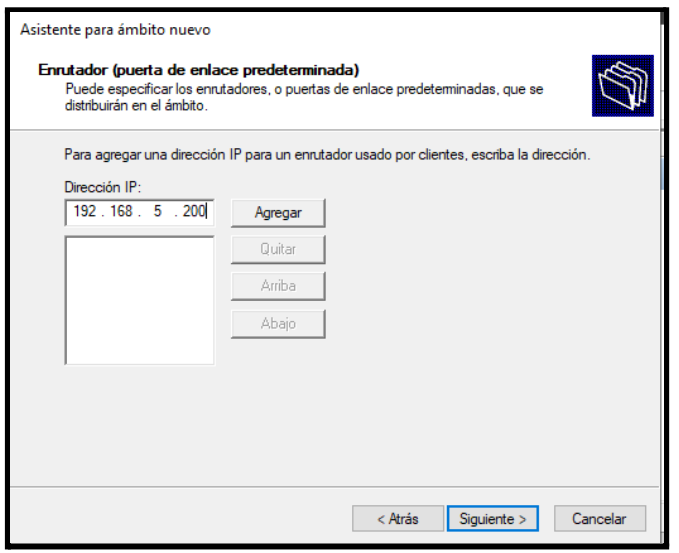

*Introducimos la dirección IP de nuestra tarjeta de red LAN*

- Realizado todo lo anterior, le daremos a Siguiente, y a Finalizar. El ámbito estará listo.

### <span id="page-22-0"></span>**1.12.- Comprobamos que hay red y que el cliente recibe su configuración.**

- Como dijimos al comienzo del manual, nuestro equipo cliente debe de tener una tarjeta de red Custom en la vm4 para que no coja IP de ningún sitio.
- Abriremos el CMD en el cliente y haremos un ipconfig para ver que la IP que nos da no tiene nada que ver con el rango que hemos designado (192.168.5.1 - 192.168.5.50).

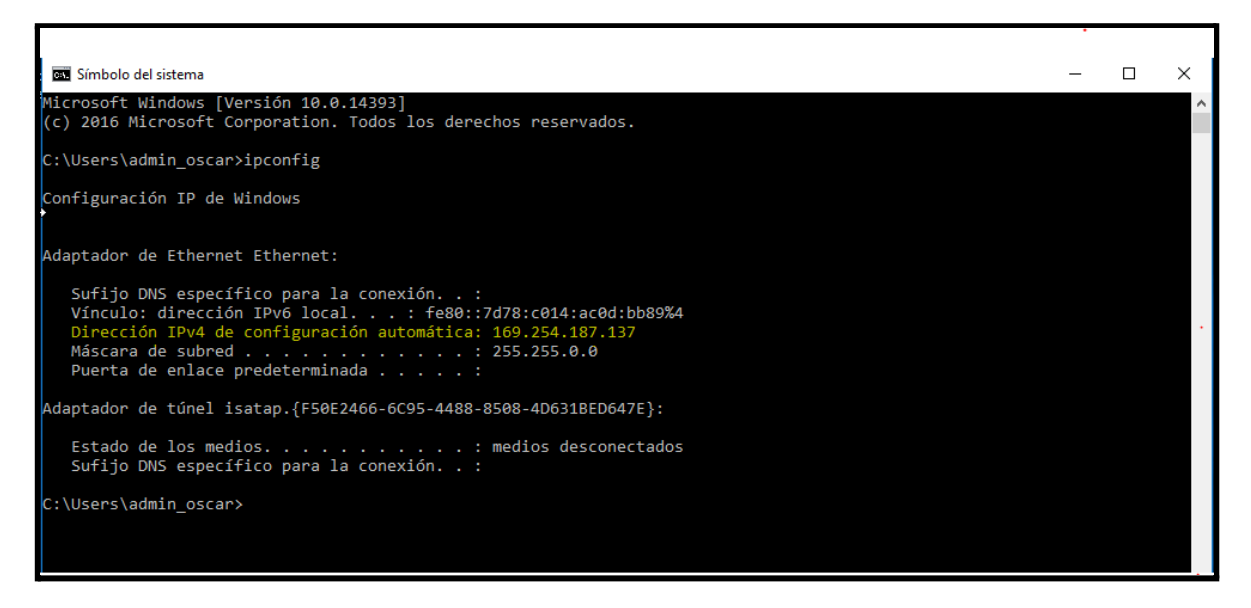

*Dirección IP que no tiene nada que ver con el rango establecido*

- Debemos de introducir los siguientes comandos para releer la red de conexiones. El equipo cliente detectará automáticamente el servidor DHCP que opera en la red interna, y tomará una dirección IP del rango que hemos configurado.
- *● Ipconfig /release*
- *● Ipconfig /renew*

### **UD 1 – Manual de instalación de un servicio DHCP**

**MD 8501PR01V15**

**IES Valle del Jerte**

**Plasencia**

**REV. 0 Pág. 24/38**

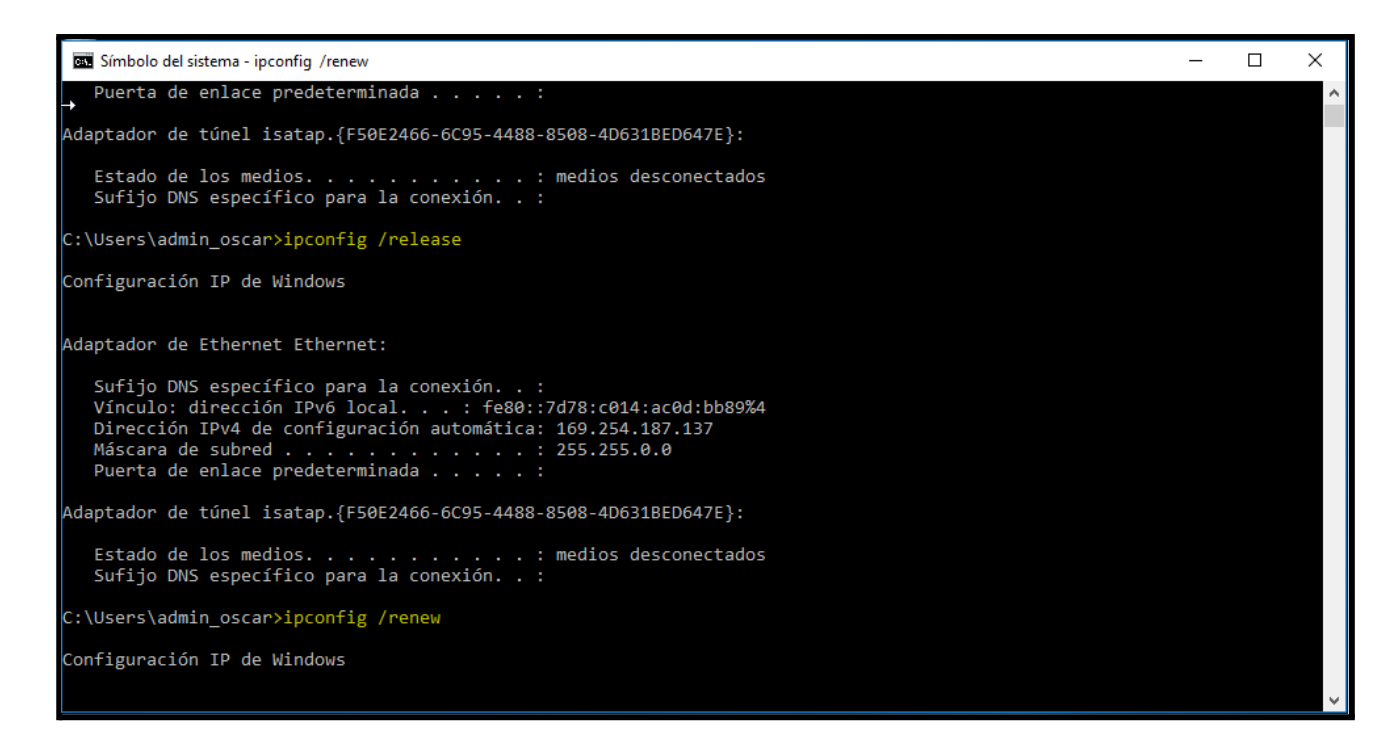

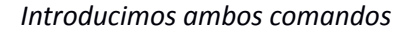

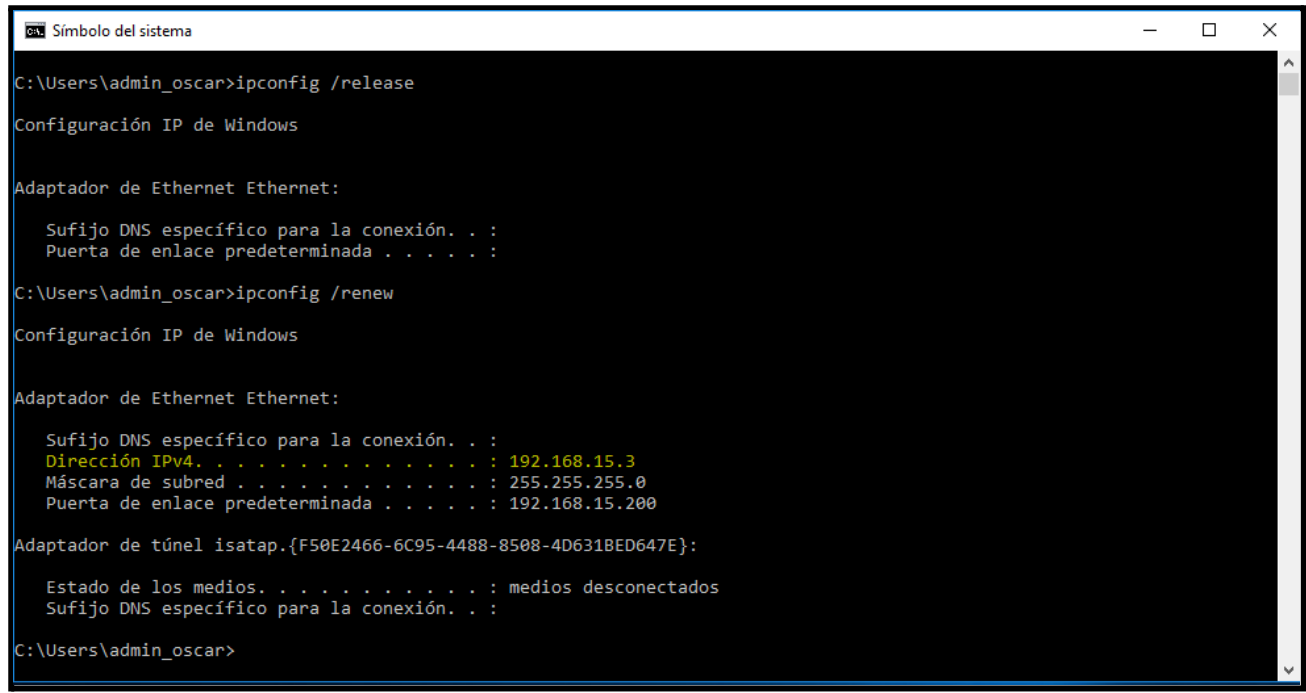

Realizamos un ipconfig de nuevo y vemos que ya nos ha sido asignada la primera IP de nuestro rango, la

### **2.- [Instalación](https://docs.google.com/document/d/1pHg9Zho0OI0PRh14nGr1XRQ_O8LGA7WG4ad4OqUDm7c/edit#bookmark=id.z337ya) en sistemas operativos libres**

### **[2.1.-](https://docs.google.com/document/d/1pHg9Zho0OI0PRh14nGr1XRQ_O8LGA7WG4ad4OqUDm7c/edit#bookmark=id.z337ya) Configuraciones previas**

- **● Tarjetas de red.**
- En primer lugar, a la máquina cliente le pondremos una única tarjeta de red en Custom VMnet3 y al servidor dos tarjetas, una en NAT y la otra en Custom VMnet3

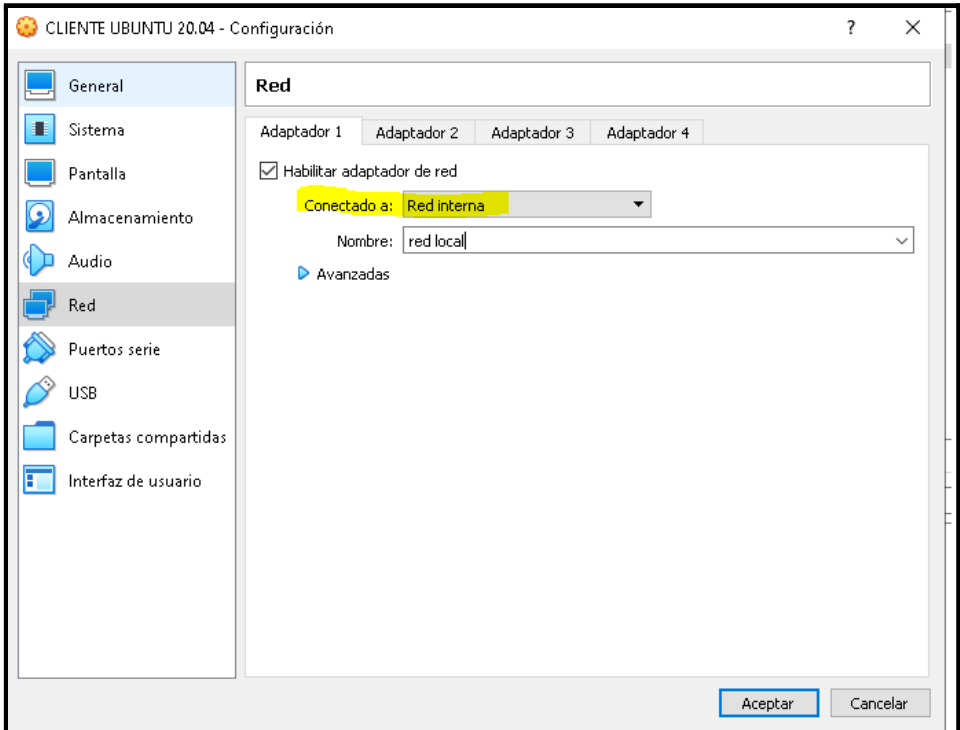

*Tarjeta de red Red Interna al Cliente*

### **UD 1 – Manual de instalación de un servicio DHCP**

**MD 8501PR01V15 IES Valle del Jerte Plasencia REV. 0 Pág. 26/38**

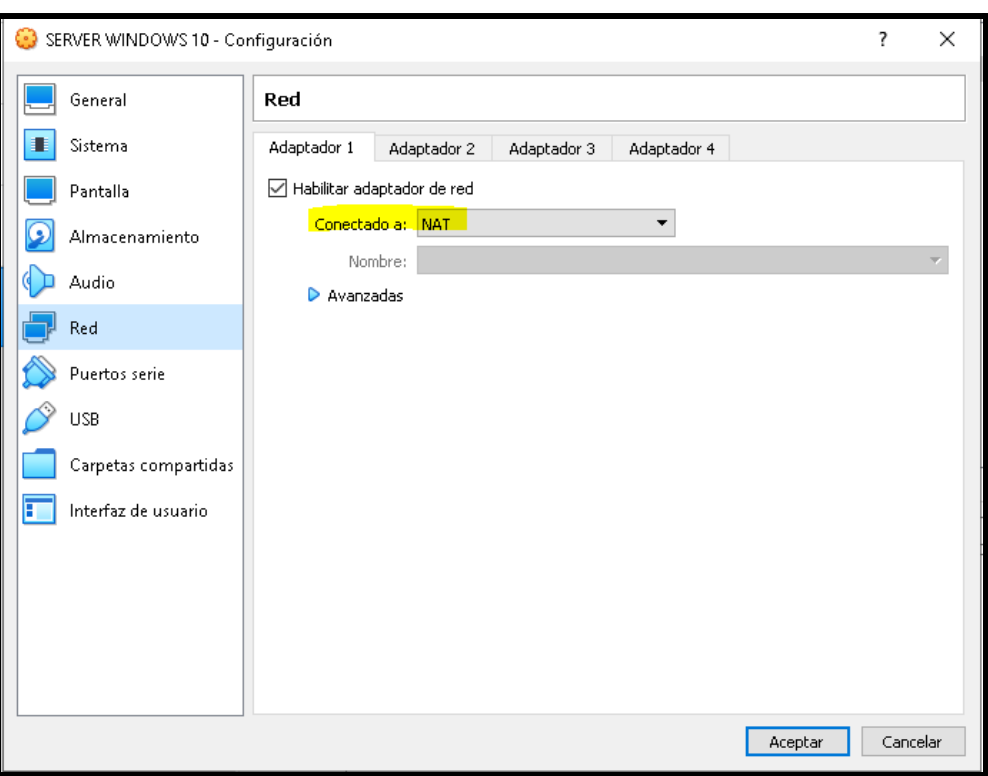

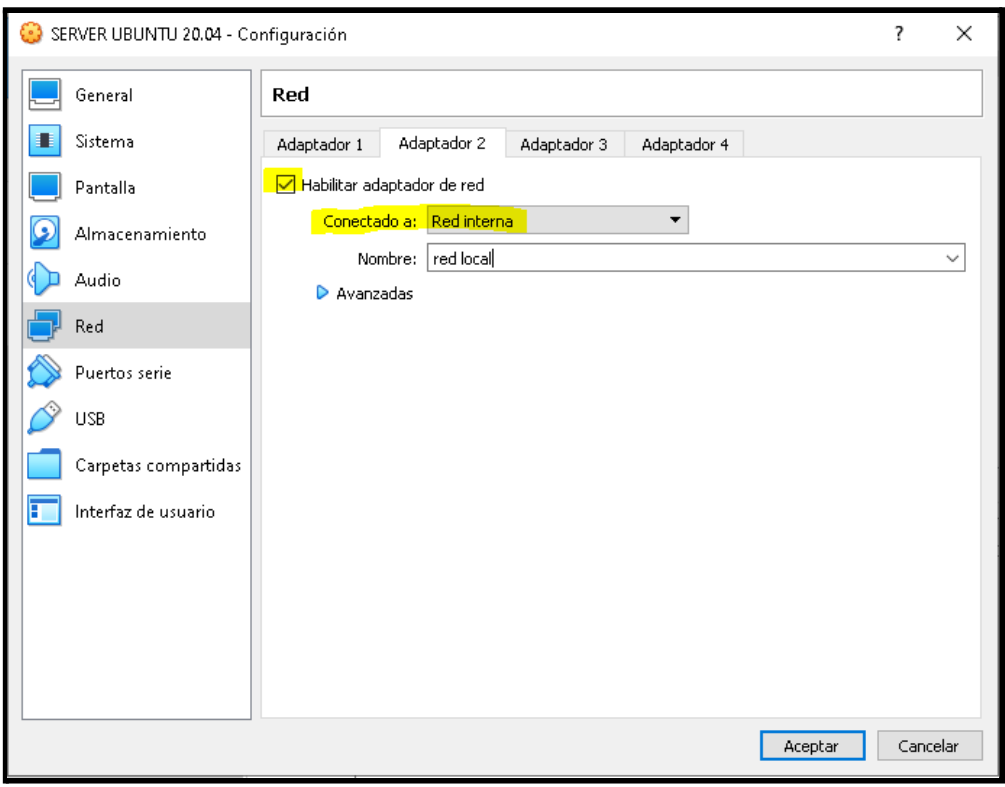

### **● Descarga e instalación de paquetes**

- Lo primero que haremos en nuestro servidor será introducir los comandos *sudo apt-get update*y *sudo apt dist-upgrade*. Con éstos comandos actualizaremos todas las dependencias de nuestro servidor.
- Seguidamente instalaremos las net-tools mediante el comando *apt-get install net-tools*.

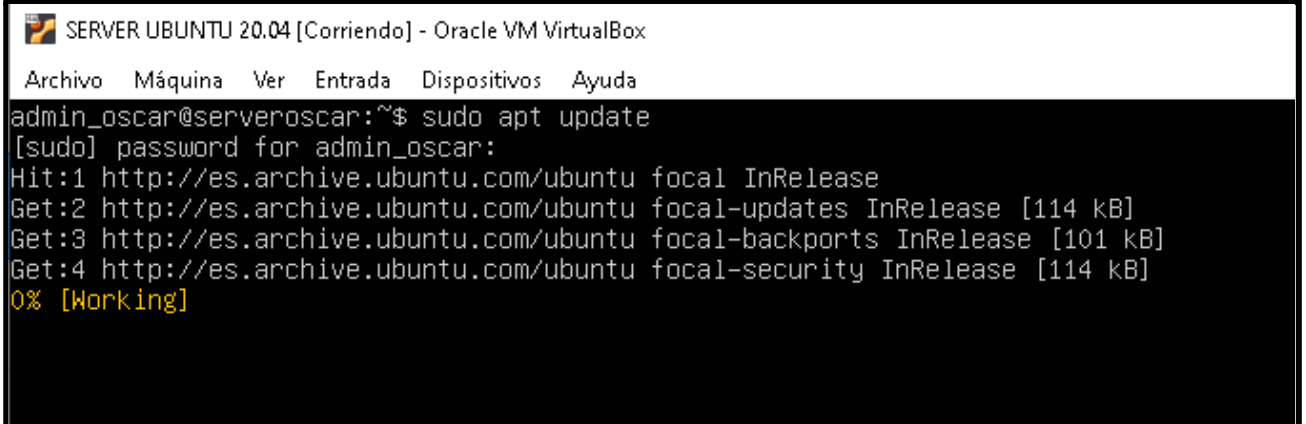

### *sudo apt update- sudo apt dist-upgrade*

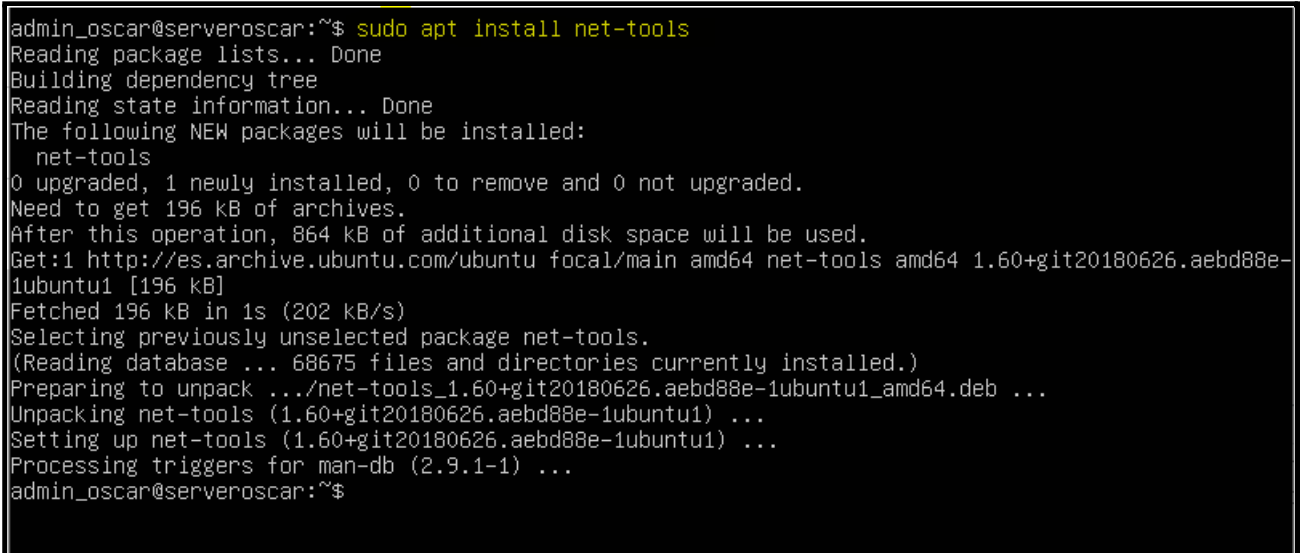

*Instalación de las net-tools*

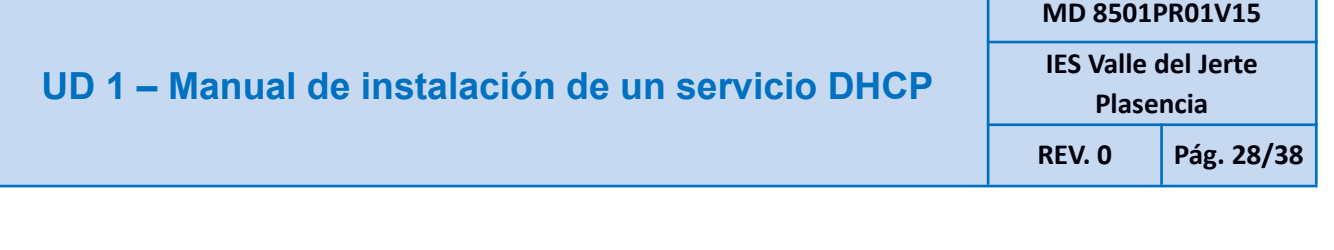

### <span id="page-27-0"></span>**- 2.2.- [Instalación](https://docs.google.com/document/d/1pHg9Zho0OI0PRh14nGr1XRQ_O8LGA7WG4ad4OqUDm7c/edit#bookmark=id.z337ya) del servidor DHCP**

- Ahora procederemos a instalar el DHCP. Lo haremos mediante el comando *sudo apt-get install isc-dhcp-server*

| SERVER UBUNTU 20.04 [Corriendo] - Oracle VM VirtualBox                                                                                    |
|----------------------------------------------------------------------------------------------------|
| Archivo Máquina Ver Entrada Dispositivos Ayuda                                                                                            |
| admin_oscar@serveroscar:~\$ sudo apt−get install isc−dhcp−server<br>Reading package lists Done<br>Building dependency tree                |
| Reading state information Done                                                                                                    |
| The following additional packages will be installed:<br>  libirs-export161 libisccfg-export163                                            |
| Suggested packages:<br>isc–dhcp–server–ldap policycoreutils                                                                               |
| The following NEW packages will be installed:<br>  isc-dhcp-server libirs-export161 libisccfg-export163                                   |
| $\vert$ O upgraded, 3 newly installed, $\overline{0}$ to remove and O not upgraded.                                                       |
| Need to get 519 kB of archives.<br>After this operation, 1865 KB of additional disk space will be used.<br>Do you want to continue? [Y/n] |

*Instalación del DHCP*

- Una vez instalado el servicio DHCP pasaremos a configurar nuestras tarjetas de red, que son dos. Una de ellas estará desactivada de serie. Introducimos el comando *ifconfig -a* para ver nuestras dos tarjetas y cómo están configuradas.

En nuestro caso, la tarjeta de red ens33 (NAT) ya la tenemos configurada de forma predeterminada, y la ens34 será la que configuremos.

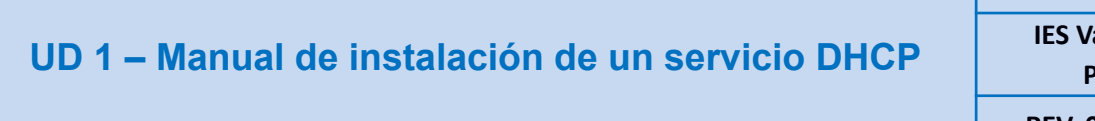

**MD 8501PR01V15 IES Valle del Jerte**

**Plasencia**

**REV. 0 Pág. 29/38**

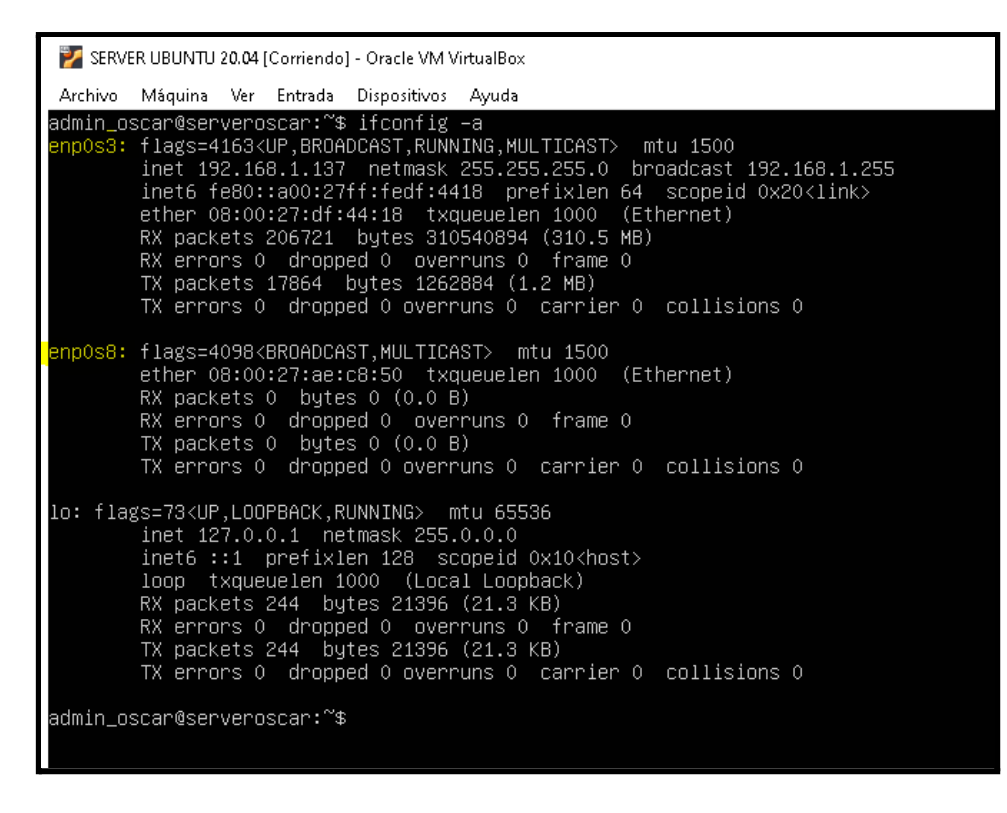

*Tarjetas de red. ens33 ya configurada (NAT), ens34 por configurar.*

A continuación accederemos al archivo que vamos a configurar mediante sudo nano /etc/default/isc-dhcp-server. En la interfaz de IPv4 introduciremos el nombre de nuestra tarjeta (ens34 en mi caso). Guardamos y salimos con Crtl O y Ctrl X

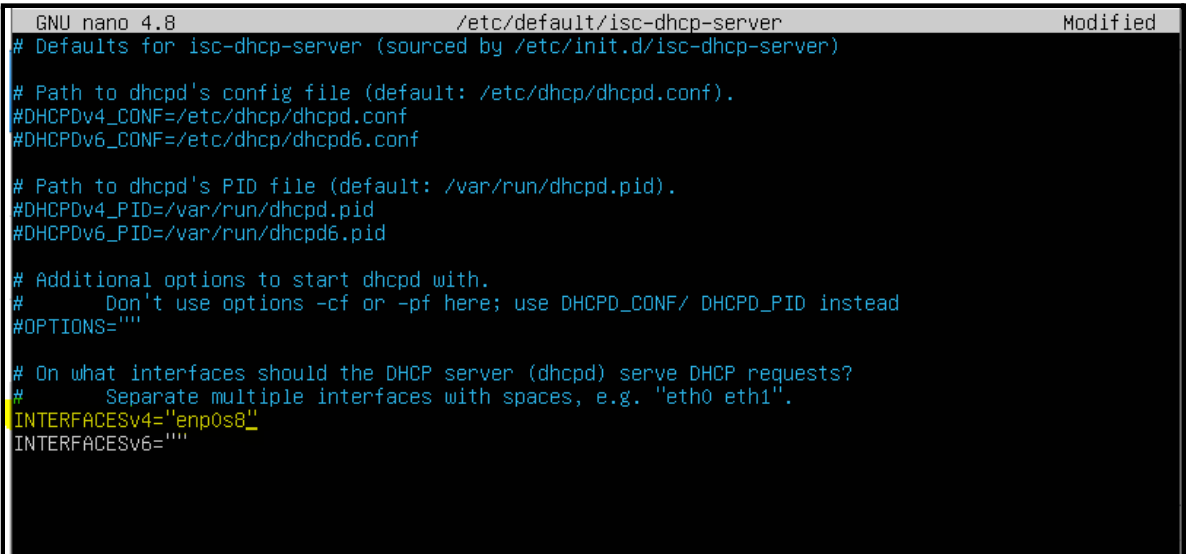

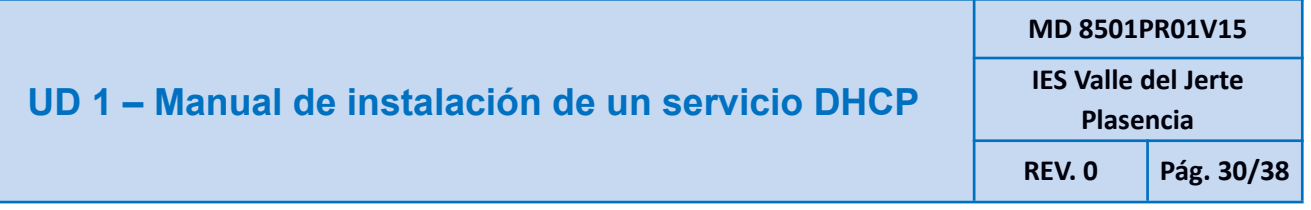

- Ahora configuraré mi tarjeta ens34. Accederemos para ello al archivo sudo nano /etc/netplan/00-installer-config.yaml. Aquí veremos nuestra tarjeta de red. Escribiremos la información relativa a nuestra tarjeta ens34 (la dirección IP que queramos darla, la puerta de enlace que queramos darla, le desactivaremos el DHCP y le daremos una dirección a los nameservers. IMPORTANTE NO UTILIZAR TABULACIONES Y ESCRIBIR EXACTAMENTE IGUAL QUE EN LA CAPTURA, A LA MISMA ALTURA TODO EL TEXTO. Al final aplicamos un sudo netplan apply para aplicar la configuración. Si hubiese algo mal escrito en nuestro archivo .yaml nos indicaría en qué línea y cuál es el error.

```
SERVER UBUNTU 20.04 [Corriendo] - Oracle VM VirtualBox
Archivo Máquina Ver Entrada Dispositivos Ayuda
 This is the network config written by 'subiquity'
network:
 ethernets:
   enpos3:dhcp4: true
    enpos8:dhcp4: no
     addresses: [192.168.2.2/24]
     gateway4: 192.168.2.1
     nameservers:
          addresses: [1.1.1.1]
  version: 2
```
*Así debería de quedar nuestro archivo .yaml*

- Podemos hacer un ifconfig -a para comprobar que nuestra IP fija está establecida correctamente.

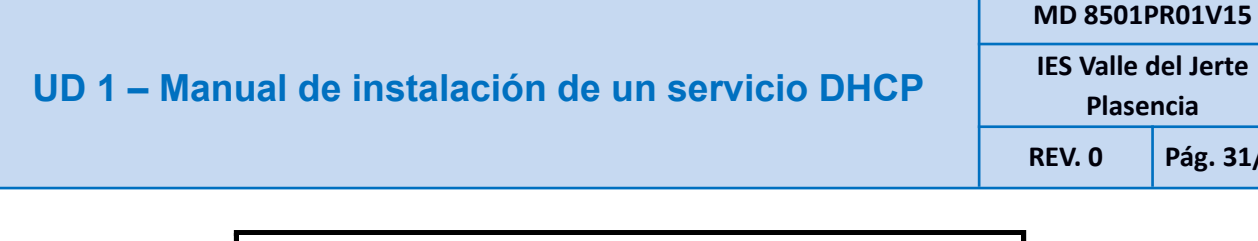

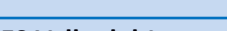

**IES Valle del Jerte**

**Plasencia**

**REV. 0 Pág. 31/38**

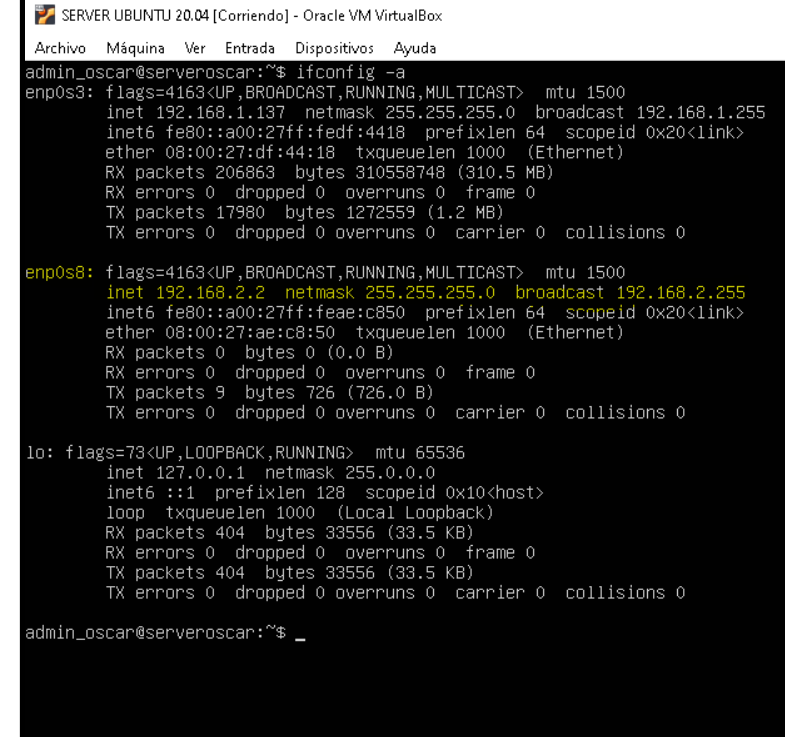

### <span id="page-30-0"></span>**2.3.- [Configuración](https://docs.google.com/document/d/1pHg9Zho0OI0PRh14nGr1XRQ_O8LGA7WG4ad4OqUDm7c/edit#bookmark=id.z337ya) del servicio DHCP**

- Una vez que tenemos nuestra IP fija podemos proceder a configurar nuestro servidor DHCP. Para ello accederemos al archivo sudo nano /etc/dhcp/dhcpd.conf. Aquí le modificaremos yéndonos hacia subnet (bajamos) y borrando los comentarios que nos interesan (#) de los siguientes campos. IMPORTANTE BORRAR EL COMENTARIO (#) DE LA ÚLTIMA LLAVE (ver todo en captura)

Los campos a rellenar serán la subnet (la red que hemos establecido antes) y la máscara, el rango entre los que queremos que esté nuestra red, los nameservers, el option router (gateway) y el default lease time y max lease time que estableceremos el que queramos.

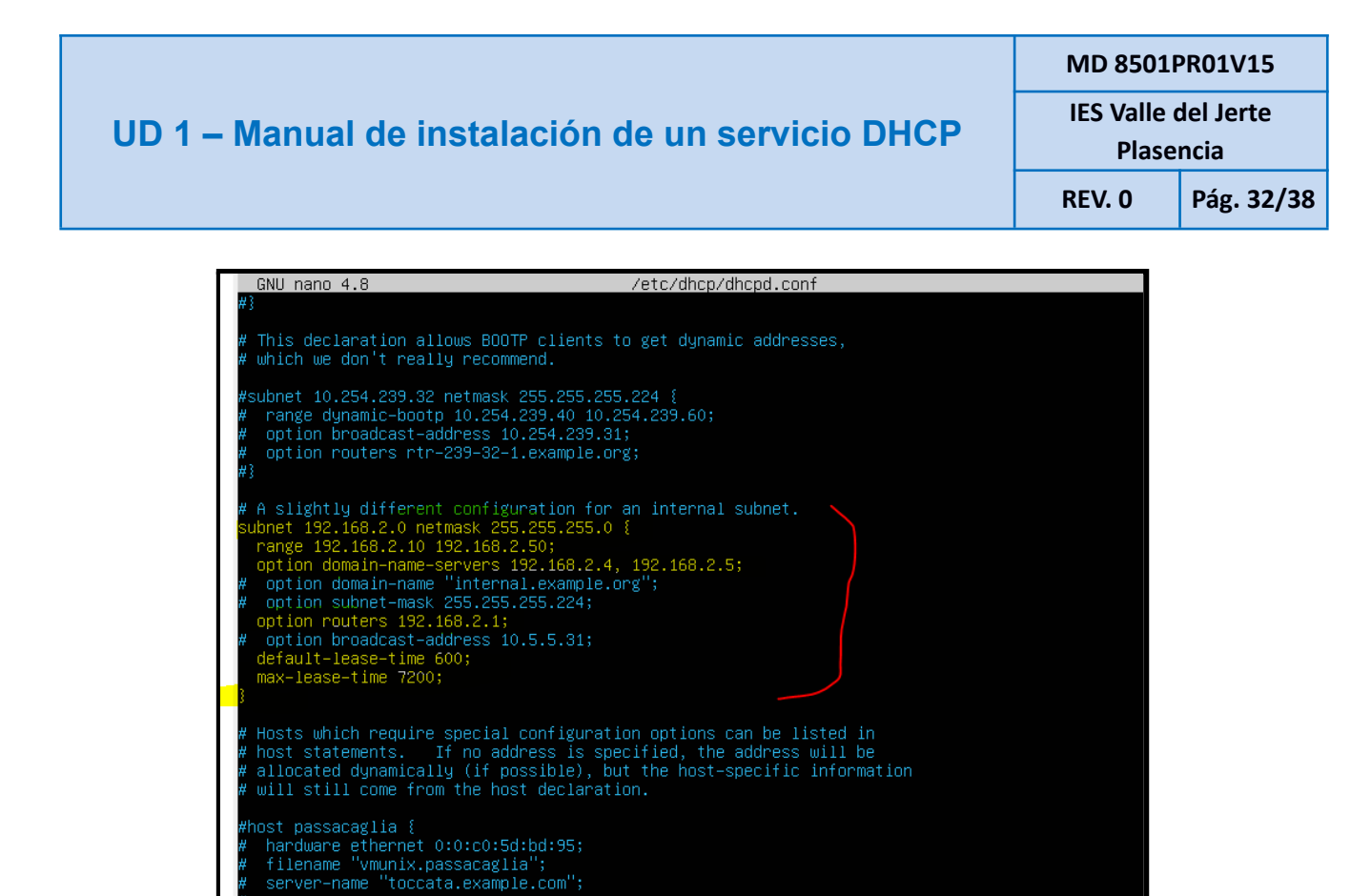

*Así debería quedar nuestro archivo modificado.*

<mark>^K</mark> Cut Text <mark>^J</mark> Justify<br><mark>^U</mark> Paste Text <mark>^T</mark> To Spell

<mark>^O</mark> Write Out <mark>^W Where Is</mark><br><mark>^R</mark> Read File <mark>^</mark>\ Replace

Get Help<br>Exit

A continuación reiniciamos el servicio y lo iniciamos mediante los comandos sudo service isc-dhcp-server restart y sudo service isc-dhcp-server status. En mi caso, y muy probablemente le pase a casi todo el mundo, el servicio me da error.

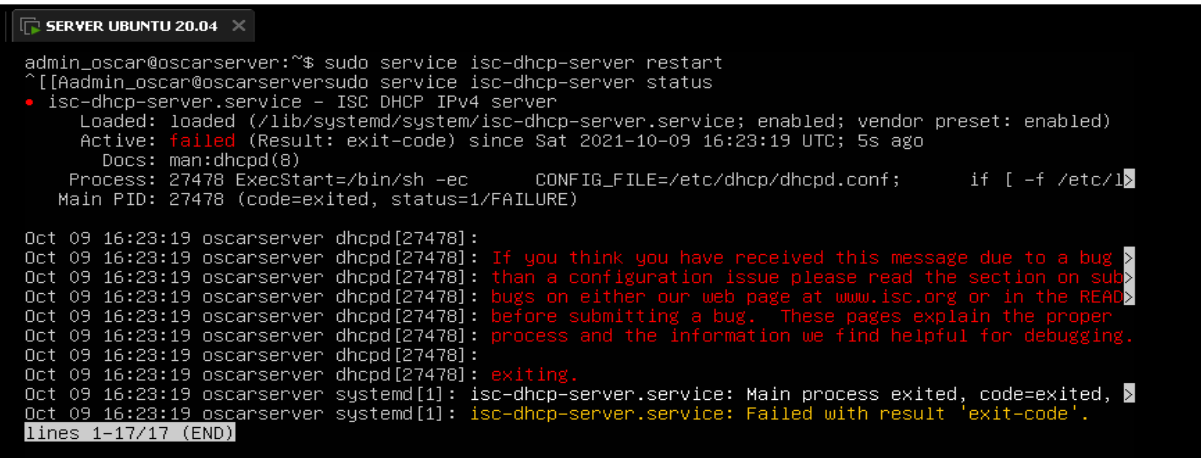

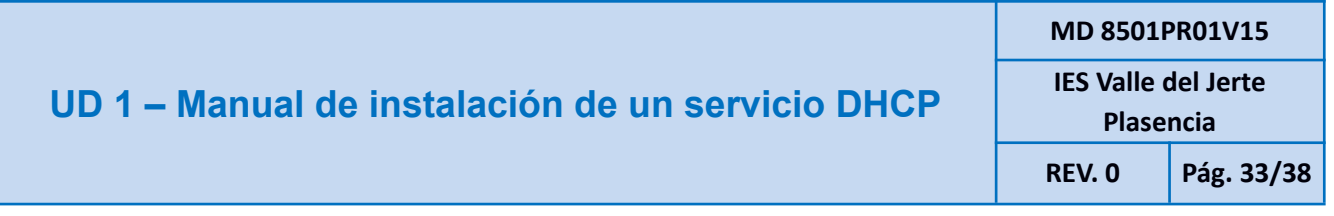

Introduciremos el siguiente comando para ver en qué parte del archivo está nuestro error (señalado con una flechita) → sudo grep dhcp /var/log/syslog , en mi caso un caracter mal escrito

| itting                                                                                              |
|----------------------------------------------------------------------------------------------------|
| Oct 9 16:21:22 oscarserver dhopd[27401]: bugs on either our web page at www.isc.org or in the READM |
| E file                                                                                              |
| Oct 9 16:21:22 oscarserver dhcpd[27401]: before submitting a bug. These pages explain the proper    |
| Oct 9 16:21:22 oscarserver dhcpd[27401]: process and the information we find helpful for debugging. |
| Oct 9 16:21:22 oscarserver dhood [27401]:                                                           |
| Oct 9 16:21:22 oscarserver dhcpd[27401]: exiting.                                                   |
| Oct 9 16:21:22 oscarserver systemd[1]: isc–dhcp–server.service: Main process exited, code=exited, s |
| tatus=1/FAILURE                                                                                     |
| .'Oct 9 16:21:22 oscarserver systemd[1]: isc–dhcp–server.service: Failed with result 'exit–code',   |
| Oct 9 16:23:19 oscarserver dhcpd[27478]: Internet Systems Consortium DHCP Server 4.4.1              |
| Oct 9 16:23:19 oscarserver dhcpd[27478]: Copyright 2004-2018 Internet Systems Consortium.           |
| Oct 9 16:23:19 oscarserver sh[27478]: For info, please visit https://www.isc.org/software/dhcp/     |
| Oct 9 16:23:19 oscarserver dhcpd[27478]: All rights reserved.                                       |
| Oct 9 16:23:19 oscarserver dhcpd[27478]: For info, please visit https://www.isc.org/software/dhcp/  |
| 0ct 9 16:23:19 oscarserver dhcpd[27478]: /etc/dhcp/dhcpd.conf line 53: subnet 192.168.2.2 netmask 2 |
| 55.255.255.0: bad subnet number/mask combination.                                                   |
| Oct 9 16:23:19 oscarserver sh[27478]: /etc/dhcp/dhcpd.conf line 53: subnet 192.168.2.2 netmask 255. |
| 255.255.0: bad subnet number/mask combination.                                                      |
| Oct 9 16:23:19 oscarserver dhcpd[27478]: subnet 192.168.2.2 netmask 255.255.255.0                   |
| Oct 9 16:23:19 oscarserver dhopd[27478]:                                                            |
| Oct 9 16:23:19 oscarserver dhcod[27478]: Configuration file errors encountered -- exiting           |
| Oct 9 16:23:19 oscarserver dhood[27478]:                                                            |
| Oct 9 16:23:19 oscarserver dhcpd[27478]: If you think you have received this message due to a bug r |
| ather                                                                                               |
| Oct 9 16:23:19 oscarserver dhcpd[27478]: than a configuration issue please read the section on subm |
| itting                                                                                              |
| Oct 9 16:23:19 oscarserver dhcpd[27478]: bugs on either our web page at www.isc.org or in the READM |
| E file                                                                                              |
| Oct 9 16:23:19 oscarserver dhcpd[27478]: before submitting a bug. These pages explain the proper    |
| Oct 9 16:23:19 oscarserver dhcpd[27478]: process and the information we find helpful for debugging. |
| Oct 9 16:23:19 oscarserver dhood [27478]:                                                           |
| Oct 9 16:23:19 oscarserver dhopd[27478]: exiting.                                                   |
| Oct 9 16:23:19 oscarserver systemd[1]: isc-dhcp-server.service: Main process exited, code=exited, s |
| tatus=1/FAILURE                                                                                     |
| . "Oct _9 16:23:19 oscarserver systemd[1]: isc–dhcp–server.service: Failed with result 'exit–code   |
| admin_oscar@oscarserver:~\$ _                                                                       |

*Me muestra mi error*

Tras corregir el error realizamos de nuevo sudo service isc-dhcp-server restart y status y ya se muestra el servicio en pleno funcionamiento.

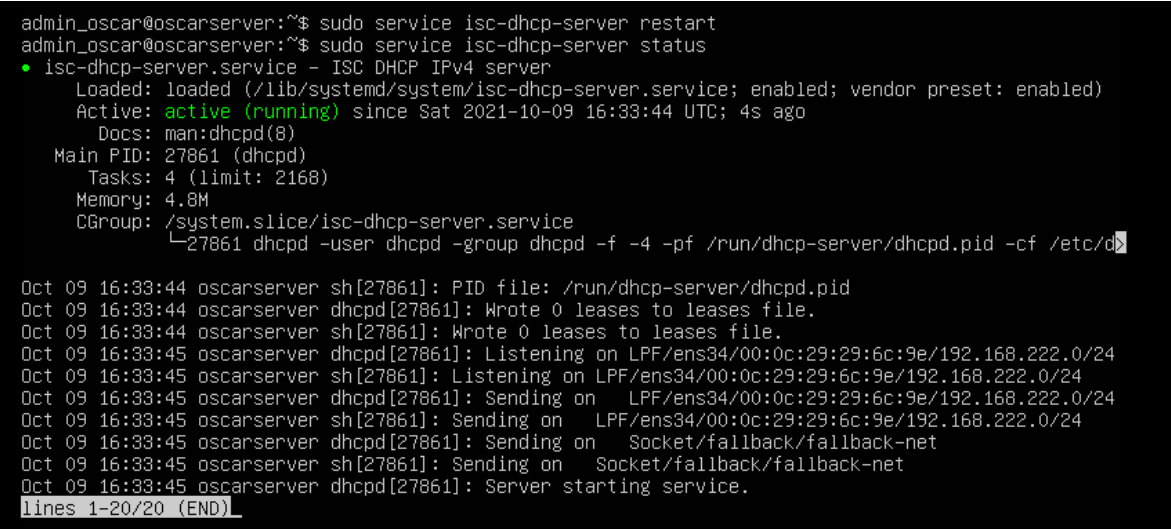

*Servicio configurado correctamente*

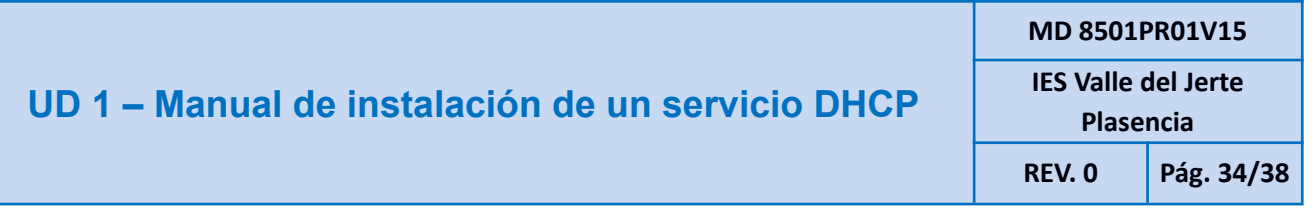

- Accedemos a nuestra máquina cliente. Accedemos a los ajustes de red, establecemos el DHCP automático y comprobamos como se le ha asignado la IP .211 a nuestro cliente.

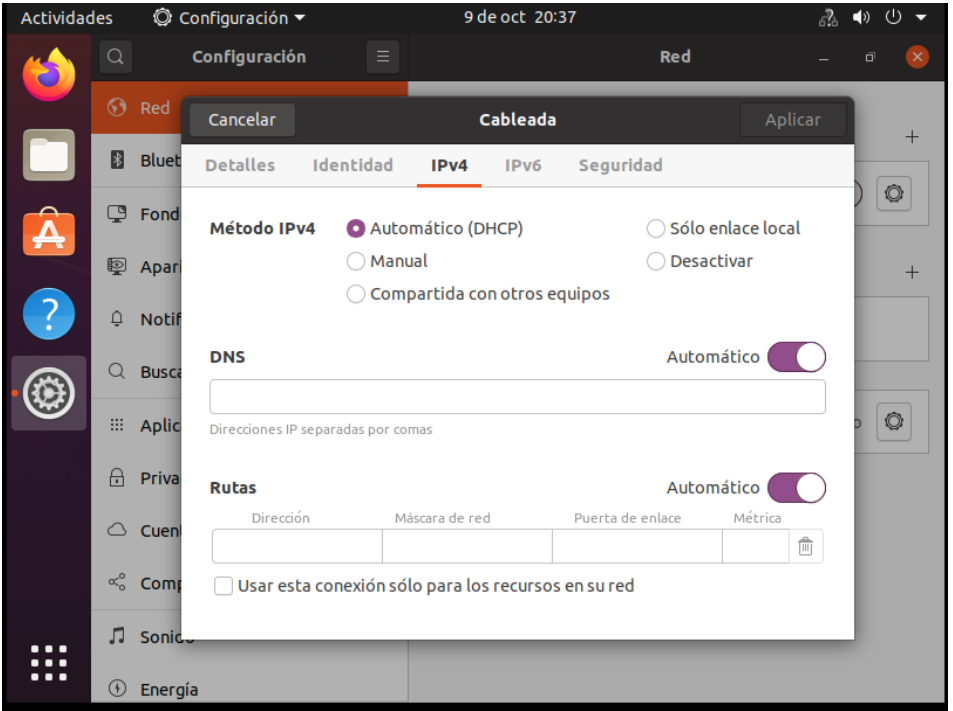

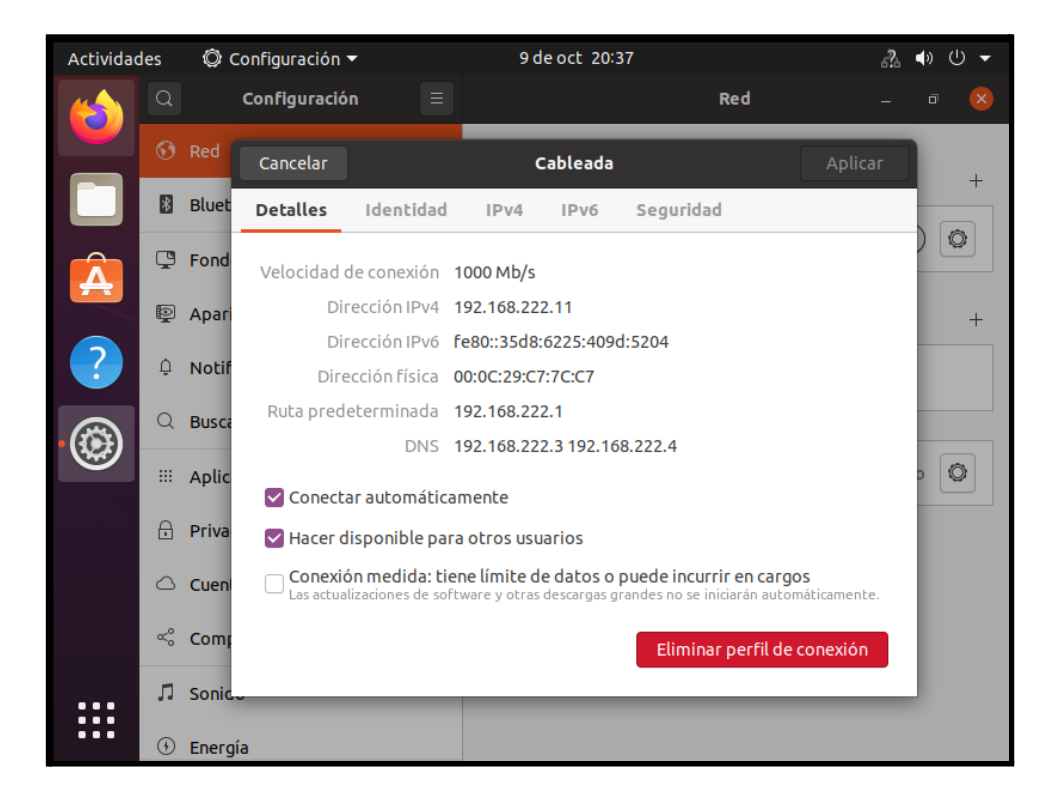

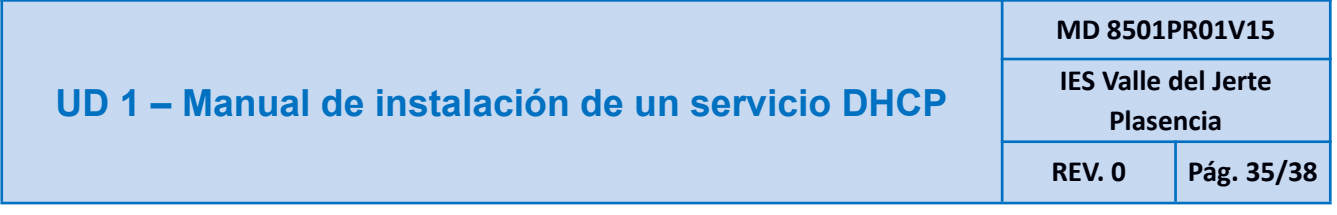

Si realizamos de nuevo un ip status vemos como desde el servidor se le ha asignado la dirección .211 a nuestro cliente

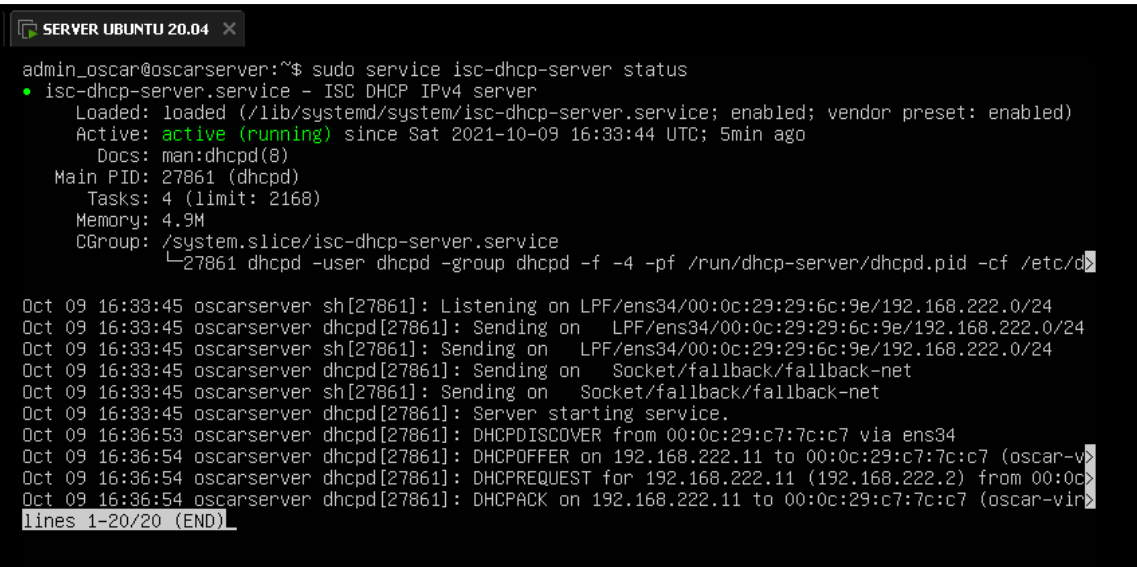

<span id="page-34-0"></span>**3.- Problemas y posibles soluciones:**

En este apartado nos centraremos en problemas y errores comunes que suelen aparecer o solemos cometer a la hora de instalar y configurar el servicio de DHCP, tanto en Windows como en Linux

### **● WINDOWS:**

En Windows, al ser todo de forma gráfica y con menús solemos cometer menos errores, pero los principales vienen a la hora de poner los adaptadores de red a las máquinas virtuales y a la hora de configurar dichos adaptadores con sus direcciones IP. Debemos de tener siempre claro que:

- La máquina Cliente dispondrá de un único adaptador de red en modo Red Interna..

- La máquina Servidor dispondrá de dos adaptadores de red, uno de ellos en modo Adaptador Puente y el otro Red Interna.
- A la hora de configurar los adaptadores, nos centraremos únicamente en configurar los dos del Servidor. Para ello, en primer lugar tendremos que ver cuál de los dos es el NAT (el que recibe IP automáticamente). Para ello pulsaremos botón derecho sobre el adaptador ---> Estado ---> Detalles… Apuntaremos la dirección de puerta de enlace predeterminada que se nos muestra, ya que la necesitaremos a continuación. Le llamaremos "INTERNET". Al otro, que no recibe IP, le llamaremos "LAN".
- Seguidamente tendremos que darles IP fija. Empezaremos por dársela al de "INTERNET". Le asignaremos una IP que queramos. La puerta de enlace y el DNS serán la dirección de puerta de enlace de nuestro router (que habremos apuntado anteriormente). Ahora configuraremos el de "LAN", al cual le daremos únicamente una IP fija y le pondremos como DNS la dirección de puerta de enlace de nuestro router.

Otro error bastante común viene a la hora de configurar nuestro nuevo ámbito. Debemos asegurarnos de introducir un rango de IPS válido, ya que debe de estar comprendido entre las direcciones de nuestra tarjeta LAN. Lo mismo ocurre a la hora de introducir la dirección de enrutamiento, que debe de ser la de nuestra tarjeta LAN.

### **● UBUNTU**

En UBUNTU suele resultar algo más problemático instalar y configurar el servicio DHCP, ya que es todo por mediación de línea de comandos al no haber interfaz gráfica que podamos instalar en

# **UD 1 – Manual de instalación de un servicio DHCP**

**MD 8501PR01V15 IES Valle del Jerte Plasencia REV. 0 Pág. 37/38**

esta versión de UBUNTU que nos facilite las cosas. Recordemos que UBUNTU es muy "quisquilloso" a la hora de introducir comandos o editar archivos.

Los problemas más comunes suelen ser por los Adaptadores de Red, por editar mal el archivo .yaml que establece la dirección IP fija de nuestro adaptador o por editar mal el archivo de configuración del servicio de DHCP. Veremos cómo solventar éstos problemas:

- Como adaptadores de red, pondremos al Cliente un único adaptador en modo Red Interna. Al Servidor le pondremos dos adaptadores, uno en modo Adaptador Puente y otro en modo Red Interna.
- El archivo .yaml tendremos que editarlo exactamente igual que en la captura de la página 27. Sin introducir ninguna tabulación, únicamente espacios, y poniendo cada letra a la misma altura que en la captura, sin escribir nada mal y poniendo todos y cada uno de los caracteres que ahí se muestran.
- El archivo */etc/dhcp/dhcp.conf* de configuración del servicio de DHCP deberemos de editarlo de tal forma que quede igual que la captura de la página 29. Editando únicamente lo recogido en la llave roja. Desactivando los comentarios que ahí se indican e introduciendo bien las direcciones (dependiendo de las que cada uno hayamos puesto) y sin tabulaciones, únicamente espacios y respetando tal cuál está ahí todo escrito.

Es posible que a la hora de realizar el *status* el servicio DHCP dé algún fallo. Es muy posible que sea por algo que hemos introducido mal en el archivo de configuración. Para ver dónde está nuestro error deberemos introducir un comando (ver página 29).

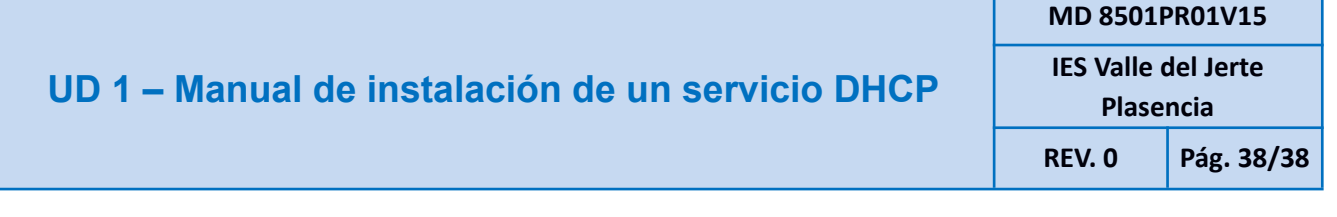

### **4.- Webgrafía:**

El presente manual ha sido realizado con información, ayuda y soporte de los siguientes sitios webs. Recomiendo echarles un vistazo, ya que también son manuales, tanto de Windows como de UBUNTU bastante completos y bien realizados. Pueden aclararnos en algunos aspectos durante los procesos de instalación y configuración. Aplicables de igual manera para VirtualBox como para VMWare

- **● [https://www.profesionalreview.com/2018/12/22/servidor-dhcp-windows-server](https://www.profesionalreview.com/2018/12/22/servidor-dhcp-windows-server-2016/) [-2016/](https://www.profesionalreview.com/2018/12/22/servidor-dhcp-windows-server-2016/) (WINDOWS)**
- **● [https://www.youtube.com/watch?v=\\_JtrjAJoHxo](https://www.youtube.com/watch?v=_JtrjAJoHxo) (UBUNTU)**